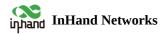

# **Industrial Router IR315 Product User Manual**

| ^ | Table of contents                                           |
|---|-------------------------------------------------------------|
| 4 | 1. Introduction                                             |
|   | 4 1.1 Overview                                              |
|   | 4 1.2 Panel Introduction                                    |
|   | ▲ 1.3 LED Indicators & Signal                               |
|   | ▲ 1.4 Reset to Default Settings                             |
| 4 | 2. Installation                                             |
|   | ▲ 2.1 Preparation                                           |
|   | ▲ 2.2 Installation                                          |
|   | • 2.2.1 SIM/UIM Card                                        |
|   | • 2.2.2 Antenna                                             |
|   | • 2.2.3 Power Supply                                        |
|   | △ 2.3 Login Router                                          |
| 4 | 3. Web Configuration                                        |
|   | ▲ 3.1 System                                                |
|   | • 3.1.1 Basic Settings                                      |
|   | • 3.1.2 System Time                                         |
|   | • 3.1.3 Admin Access                                        |
|   |                                                             |
|   | • 3.1.5 Configuration Management                            |
|   | • 3.1.6 Schedule                                            |
|   | • 3.1.7 Upgrade                                             |
|   | • 3.1.8 Reboot                                              |
|   | • 3.1.9 Log Out                                             |
|   | ▲ 3.2 Network                                               |
|   | • 3.2.1 Cellular                                            |
|   | • 3.2.2 WAN                                                 |
|   | <ul><li>3.2.3 VLAN</li><li>3.2.4 Switch WLAN Mode</li></ul> |
|   | 3.2.4 SWICH WLAN Mode      3.2.5 WLAN Client(AP Mode)       |
|   | 3.2.6 WLAN Client(STA Mode)                                 |
|   | 3.2.7 Link Backup                                           |
|   | •                                                           |

• 3.2.8 VRRP

- 3.2.9 IP Passthroug
- 3.2.10 Static Route
- 3.2.11 OSPF

#### ▲ 3.3 Service

- 3.3.1 DHCP Service
- 3.3.2 DNS
- 3.3.3 DNS Relay
- 3.3.4 DDNS
- 3.3.5 Device Manager
- 3.3.6 SNMP
- 3.3.7 SNMP Trap
- 3.3.8 I/O
- 3.3.9 DTU RS232/RS485
- 3.3.10 SMS
- 3.3.11 Traffic Manager
- 3.3.12 Alarm Settings
- 3.3.13 User Experience Plan

#### ▲ 3.4 Firwall

- 3.4.1 Basic
- 3.4.2 Filtering
- 3.4.3 Device Access Filtering
- 3.4.4 Content Filtering
- 3.4.5 Port Maping
- 3.4.6 Virtual IP Maping
- 3.4.7 DMZ
- 3.4.8 MAC-IP Binding
- 3.4.9 NAT

#### ▲ 3.5 QOS

• 3.5.1 IP BW Limit

## ▲ 3.6 VPN

- 3.6.1 IPSec Setting
- 3.6.2 IPSec Tunnels
- 3.6.3 GRE Tunnels
- 3.6.4 L2TP Client
- 3.6.5 PPTP Client
- 3.6.6 OpenVPN
- 3.6.7 OpenVPN Advanced
- 3.6.8 WireGuard Tunnels
- 3.6.9 ZeroTier VPN

- 3.6.10 Certificate Management
- ▲ 3.7 Tools
  - 3.7.1 Ping
  - 3.7.2 Traceroute
  - 3.7.3 Link Speed Test
  - 3.7.4 TCPDUMP
- ▲ 3.8 Application
  - 3.8.1 Smart ATM
  - 3.8.2 Status Report
  - 3.8.3 Smart—EMS
- ▲ 3.9 Status
  - 3.9.1 System
  - 3.9.2 Modem
  - 3.9.3 Traffic Statistic
  - 3.9.4 DTU
  - 3.9.5 Alarm
  - 3.9.6 WLAN
  - 3.9.7 Network Connections
  - 3.9.8 Device Manager
  - 3.9.9 Route Table
  - 3.9.10 Device List
  - 3.9.11Log
  - 3.9.12Third-Party Software Notices
- ▲ Appendix A: FAQ
- ▲ Appendix B: Instruction of Command Line

## **Declaration**

Thank you for choosing our product. Before using the product, please read this manual carefully.

The contents of this manual cannot be copied or reproduced in any form without the written permission of InHand.

Due to continuous updates, InHand cannot guarantee that the contents are consistent with the actual product information and does not assume any disputes caused by inconsistencies in technical parameters. The information in this document is subject to change without notice. InHand reserves the right for final changes and interpretation.

© 2023 InHand Networks. All rights reserved

## **Conventions**

| Symbol | Indication                                                                                 |
|--------|--------------------------------------------------------------------------------------------|
| <>     | Content in angle brackets "<>" indicates a button name. For example, the <ok> button.</ok> |
|        |                                                                                            |

| п п      | " " indicates a window name or menu name. For example, the pop-up window "New User."                                                                                                    |
|----------|----------------------------------------------------------------------------------------------------|
| >        | A multi-level menu is separated by the double brackets ">". For example, the multi-level menu File > New > Folder indicates the menu item [Folder] under the sub-menu [New], which is under the menu [File]. |
| Cautions | This means the reader needs to be careful. Improper action may result in loss of data or device damage.                                                                                                    |
| Note     | Notes contain detailed descriptions and helpful suggestions.                                                                                                    |

## 1. Introduction

## 1.1 Overview

The InRouter315 (IR315) is an IoT cellular router that integrates 4G LTE, Wi-Fi, and VPN technologies to provide easy, reliable, and secure internet connectivity. With technologies such as 4G wireless wide-area network and Wi-Fi wireless local area network, it offers uninterrupted access to multiple networks. Its comprehensive security and wireless services allow networking for up to ten thousand devices, enabling high-speed data access.

This product is suitable for networking unattended devices and sites. It is embedded with westerdes and multiple detection mechanisms, ensuring reliable.

This product is suitable for networking unattended devices and sites. It is embedded with watchdog and multi-layer link detection mechanisms, ensuring reliable and stable communications.

The router can be easily deployed to build large-scale networks scaling up to tens of thousands of devices. Through our InHand Device Manager cloud platform, users can efficiently manage their networks.

The IR315 finds application in a wide range of industrial and commercial IoT scenarios, providing a good balance between cost and performance.

## 1.2 Panel Introduction

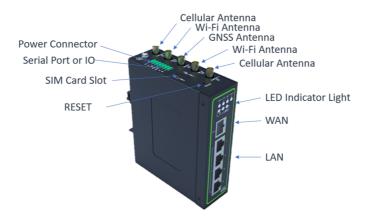

## 1.3 LED Indicators & Signal

Table 1-3 LED Indicators Status

| IR315<br>LED | Status                |                    |
|--------------|-----------------------|--------------------|
| PWR          | Red off Steady in red | Power off Power on |
| SYS          | Green off             | System error       |

|        | Blink in Green System upgrading  Steady in Green System working                                                                                                    |
|--------|----------------------------------------------------------------------------------------------------|
| Wi-Fi  | Green off Wi-Fi disable  Blink in Green Wi-Fi connecting  Steady in Green Wi-Fi working                                                                                                    |
| NET    | Green off Network disconnected  Blink in Green Network connecting  Steady in Green Network connected                                                                                                    |
| Signal | Three green lights steady on Dial-up successful, signal strength $\geq$ 20.<br>Two green lights steady on Dial-up successful, $19 \geq$ signal strength $\geq$ 10.<br>One green light steady on Dial-up successful, signal strength $\leq$ 9. |

## 1.4 Reset to Default Settings

- 1. When the device is powered on, press the reset button immediately and keep it for 10 seconds until the SYS LED is steady on.
- 2. Loosen the Reset button and the SYS will be off.
- 3. Immediately press and hold the Reset button, SYS will flash, then loosen the Reset button. Then the device will reset to default settings.

## 2. Installation

## 2.1 Preparation

Please be sure there is 3G/4G network coverage and there is no shield on site. 100-240V AC or  $9\sim36V$  DC shall be provided on-site. The first installation shall be done under the direction of the engineer recognized by InHand Networks.

• 1 PC

**Precautions:** 

- 1 or 2 SIM cards: Ensure the card is enabled with data service and its service is not suspended because of an overdue charge.
- Power supply: 100-240V AC: can be used with the DC power adaptor of the device. 9~36V DC: Ripple voltage < 100 mV
- Fixation: Please place InRouter on a flat level and have it installed in an environment with a small vibrational frequency.

#### **Caution:**

The device shall be installed and operated in power-off status!

## 2.2 Installation

#### 2.2.1 SIM/UIM Card

InRouter315 uses a pop-up card holder. Stab the hollow at the left of the cardholder and the cardholder will pop up. Then, install the SIM/UIM card and press the card holder back to the card slot.

#### 2.2.2 Antenna

Slightly rotate the movable part of the metal SMA-J interface until it cannot be rotated (at this time, an external thread of the antenna cable cannot be seen). Do not forcibly screw the antenna by holding a black rubber lining.

#### 2.2.3 Power Supply

Upon installation of the antenna, connect the device to 9~36V DC power and see if the Power LED on the panel of the device is on. If not, please contact technical support of InHand Networks immediately.

## 2.3 Login Router

Upon installation of hardware, be sure the Ethernet card has been mounted in the supervisory PC before logging in to the page Web settings of the router.

- i. **Automatic Acquisition of IP Address (Recommended):** Please set the supervisory computer to "automatic acquisition of IP address" and "automatic acquisition of DNS server address" (default configuration of computer system) to let the device automatically assign an IP address for the supervisory computer.
- ii. **Set a Static IP Address:** Set the IP address of the supervisory PC (such as 192. 168. 2. 2) and LAN interface of the device in the same network segment (initial IP address of LAN interface of device: 192. 168. 2. 1, subnet mask: 255. 255. 255. 0).
- iii. **Cancel the Proxy Server:** If the current supervisory PC uses a proxy server to access the Internet, it is required to cancel the proxy service. The operating steps are shown below:
  - i. In the browser window, select "tools>>Internet options";
  - ii. Select the "connection" page and click the button of LAN Settings to enter the "LAN Settings" window interface. Please confirm if the option "Use a Proxy Server for LAN" is checked, if it is checked, please cancel and click the button <OK>.
- iv. **Log in/Exit the Web Setting Page:** Open IE or another browser and enter the IP address of InRouter315, such as <a href="http://192.168.2.1">http://192.168.2.1</a> in the address bar (default setting of InRouter315). Upon connection, log in from the login interface as Admin, i.e. enter username and password at the login interface (user name /password default: adm/123456).

#### Note:

For security, you are suggested to modify the default login password after the first login and safely keep the password information.

# 3. Web Configuration

The device needs to be effectively configured before use. This chapter will introduce how to configure your router via the Web.

## 3.1 System

Here, the system and network state and system time of synchronizing device and PC can be checked and router WEB configuration interface language can be set as well as the name of the mainframe of the router can be customized.

## 3.1.1 Basic Settings

Here, the Web configuration interface language can be set; the name of the mainframe of the router can be customized. From the navigation tree, select System >> Basic Setup, then enter the "Basic Setup" page.

Table 3-1-1 Basic Setup Parameters

| Basic settings                                                                                                    |                                                                        |         |  |
|----------------------------------------------------------------------------------------------------|------------------------------------------------------------------------|---------|--|
| Function description: Select the display language of the router configuration interface and set a personalized name. |                                                                        |         |  |
| Parameters                                                                                                    | Description                                                            | Default |  |
| Language                                                                                                    | Configure language of WEB configuration interface                      | Chinese |  |
| Host Name                                                                                                    | Set a name for the host or device connected to the router for viewing. | Router  |  |

#### 3.1.2 System Time

To ensure the coordination between this device and other devices, a user is required to set the system time accurately since this function is used to configure and check system time as well as the system time zone. System time is used to configure and view system time and system time zone. It aims to achieve time synchronization of all devices equipped with a clock on the network to provide multiple applications based on synced time.

From the navigation tree, select System >> Time, then enter the "Time" webpage, as shown below. Click <Sync Time> to synchronize the time of the gateway with the system time of the host.

Table 3-1-2 System time Parameters

| System Time                                                                   |                                                                                                 |                        |  |
|-------------------------------------------------------------------------------|-------------------------------------------------------------------------------------------------|------------------------|--|
| Function description: Set local time zone and automatic updating time of NTP. |                                                                                                 |                        |  |
| Parameters                                                                    | Description                                                                                     | Default                |  |
| Router Time                                                                   | Display the present time of the router                                                          | 8:00:00 AM, 12/12/2015 |  |
| PC Time                                                                       | Display the present time of the PC                                                              | Present time           |  |
| Timezone                                                                      | Set the time zone of the router                                                                 | Custom                 |  |
| Custom TZ String                                                              | Set TZ string of router                                                                         | CST-8                  |  |
| Auto update Time                                                              | Select whether to automatically update time, you may select when on startup or every 1/2/hours. | On startup             |  |
| NTP Time Servers                                                              | Set the NTP server to sync time via the network                                                 | 114.80.81.1            |  |

## 3.1.3 Admin Access

Admin services include HTTP, HTTPS, TELNET, SSHD, HTTP API and Console.

- **HTTP**: HTTP (Hypertext Transfer Protocol) is used for transferring web pages on the Internet. After enabling HTTP service on the device, users can log on via HTTP and access and control the device using a web browser.
- HTTPS: HTTPS (Secure Hypertext Transfer Protocol) is the secure version of hypertext transfer protocol. As an HTTP protocol which supports SSL protocol, it is more secure.
- **TELNET**: Telnet protocol provides telnet and virtual terminal functions through a network. Depending on the Server/Client, the Telnet Client could send a request to the Telnet server which provides Telnet services. The device supports Telnet Client and Telnet Server.
- **SSHD**: SSH protocol provides security for remote login sessions and other network services. The SSHD service uses the SSH protocol, which has higher security than Telnet.
- HTTP\_API: Users can check the router's status and configure the router without login the router remotely by sending an HTTP request with HTTP API.

  Please ask technical support for more information about HTTP API.
- **Console (only in IR315-S)**:Users can access IR315 CLI via RS232 and enable Console. From the navigation tree, select System >> Admin Access, then enter the "Admin Access" page.

Table 3-1-3 Parameters of Admin Access

| Table 5-1-3 Falameters of Admin Access |  |  |
|----------------------------------------|--|--|
| Admin Access                           |  |  |
| Function description:                  |  |  |
|                                        |  |  |

- 1. Modify the username and password of the router.
- $2. \ The \ router \ may \ be set in the following 5 ways, i.e. http, https, telnet, SSHD and console.$
- 3. Set login timeout.

| Parameters                                                                                   | Description                                                                                                    | Default                                                                                                 |  |  |
|----------------------------------------------------------------------------------------------|----------------------------------------------------------------------------------------------------|----------------------------------------------------------------------------------------------------|--|--|
| Username/Password                                                                            |                                                                                                    |                                                                                                    |  |  |
| Username                                                                                     | Set the name of the user who logs in WEB configuration                                                                                                    | adm                                                                                                    |  |  |
| Old Password                                                                                 | Previous password access to WEB configuration                                                                                                    | 123456                                                                                                  |  |  |
| New<br>Password                                                                              | New password access to WEB configuration                                                                                                    | N/A                                                                                                    |  |  |
| Confirm New<br>Password                                                                      | Reconfirm the new password                                                                                                    | N/A                                                                                                    |  |  |
| Amin function                                                                                | ıs                                                                                                    |                                                                                                    |  |  |
| Service Port                                                                                 | Service port of HTTP/HTTPS/TELNET/SSHD/HTTP_API                                                                                                    | 80/443/23/22/4444                                                                                       |  |  |
| Local Access                                                                                 | Enable - Allow local LAN to administrate the router with<br>the corresponding service (e.g. HTTP)  Disable - Local LAN cannot administrate the router with<br>the corresponding service (e.g. HTTP)       | Enable                                                                                                  |  |  |
| Remote<br>Access                                                                             | Enable - Allow the remote host to administrate the router with the corresponding service (e.g. HTTP)  Disable - The remote host cannot administrate the router with the corresponding service (e.g. HTTP) | Enable                                                                                                  |  |  |
| Allowed<br>Access from<br>WAN<br>(Optional)                                                  | Set allowed access from WAN                                                                                                    | The host controlling service at this moment can be set, e.g. 192.168.2.1/30 or 192.168.2.1-192.168.2.10 |  |  |
| Description                                                                                  | For recording the significance of various parameters of admin functions (without influencing router configuration)                                                                                        | N/A                                                                                                    |  |  |
| Console Login User (Click <new> button after setting a group of username and password)</new> |                                                                                                    |                                                                                                    |  |  |
| Username                                                                                     | Configure console login user, custom                                                                                                    | N/A                                                                                                    |  |  |
| Password                                                                                     | Configure the password, custom                                                                                                    | N/A                                                                                                    |  |  |
| Other Parameters                                                                             |                                                                                                    |                                                                                                    |  |  |

| Log Timeout | Set login timeout (router will automatically disconnect the | 500 seconds |
|-------------|-------------------------------------------------------------|-------------|
| o .         | configuration interface after login timeout)                |             |

#### Note:

- In the "Username/Password" section, users can modify their username and password rather than create a new username, i.e. only this username can be used in logins.
- In the "Console Login User" section, we can create multiple usernames, i.e. multiple usernames can be used by serial port or TELNET console logins.

## 3.1.4 System Log

A remote log server can be set through "System Log Settings," and all system logs will be uploaded to the remote log server through the gateway. This makes remote log software, such as Kiwi Syslog Daemon, a necessity on the host.

Kiwi Syslog Daemon is free log server software for Windows. It can receive, record and display logs from a host (such as a gateway, exchange board and Unix host). After downloading and installing Kiwi Syslog Daemon, it must be configured through the menus "File > Setup > Input > UDP".

From the navigation tree, select System >> System Log, then enter the "System Log" page.

Table 3-1-4 Parameters of System Log

| Table 5-1-4 Farameters of System Edg                                                                                      |                                                   |          |  |  |
|----------------------------------------------------------------------------------------------------|---------------------------------------------------|----------|--|--|
| System Log                                                                                                    |                                                   |          |  |  |
| Function description: Configure the IP address and port number of the remote log server which will record the router log. |                                                   |          |  |  |
| Parameters                                                                                                    | Description                                       | Default  |  |  |
| Log to Remote System                                                                                                    | Enable log server                                 | Disable  |  |  |
| Log server address and port (UDP)                                                                                         | Set the address and port of the remote log server | N/A: 514 |  |  |
| Log to Console                                                                                                    | Output device log by serial port                  | Disable  |  |  |

## 3.1.5 Configuration Management

Here you can back up the configuration parameters, import the desired parameters backup and reset the router. From the navigation tree, select "System > Config Management", then enter the "Config Management" page.

**Config Management** 

Table 3-1-5 Parameters of Config Management

| Function description: Set parameters of configuration management. |                                                                     |         |  |  |
|-------------------------------------------------------------------|---------------------------------------------------------------------|---------|--|--|
|                                                                   |                                                                     |         |  |  |
| Parameters                                                        | Description                                                         | Default |  |  |
| Browse                                                            | Choose the configuration file                                       | N/A     |  |  |
| Diowse                                                            | Choose the configuration the                                        | N/A     |  |  |
| Import                                                            | Import configuration file to router                                 | N/A     |  |  |
|                                                                   |                                                                     |         |  |  |
| Backup                                                            | Backup configuration file to host                                   | N/A     |  |  |
|                                                                   |                                                                     |         |  |  |
| Restore default configuration                                     | Select to restore default configuration (effective after rebooting) | N/A     |  |  |
| Comparation                                                       | g,                                                                  |         |  |  |

| Disable the hardware reset button | Select to disable the hardware reset button of the router                                              | Disable |
|-----------------------------------|----------------------------------------------------------------------------------------------------|---------|
| Modem drive program               | For configuring the drive program of the module                                                        | N/A     |
| Network Provider<br>(ISP)         | For configuring APN, username, password and other parameters of the network providers across the world | N/A     |

#### Caution

Validity and order of imported configurations should be ensured. The good configs will later be serially executed in order after the system reboot. If the configuration files aren't arranged according to effective order, the system won't enter the desired state.

#### Note

In order not to affect the operation of the current system, when performing an import configuration and restoring the default configuration, users need to restart the device to make the new configuration take effect.

#### 3.1.6 Schedule

After this function is enabled, the device will reboot at the scheduled time. The scheduler function will take effect after router sync time. From the navigation tree, select "System > Schedule", then enter the "Schedule" page.

Table 3-1-6 Parameters of Schedule

| Scheduler               |                                                                                                    |          |
|-------------------------|----------------------------------------------------------------------------------------------------|----------|
| Function description: s | set scheduler for system reboot                                                                                                    |          |
| Parameters              | Description                                                                                                    | Default  |
| Enable                  | Enable/disable this function                                                                                                    | Disable  |
| Time                    | Select the reboot time                                                                                                    | 0:00     |
| Days                    | Reboot the router every day                                                                                                    | Everyday |
| Show advanced options   | Enable more detailed schedule rules, and allow setting multiple rules to reboot the router at a specific time or interval. Enable this feature will disable the everyday reboot feature above. | Disable  |
| Reboot after dialed     | The router will reboot after dialling up successfully, and will not take effort if this parameter is blank.                                                                                    | N/A      |

## 3.1.7 Upgrade

The upgrading process can be divided into two steps. In the first step, firmware will be written in the backup file zone, in the second step: firmware in the backup file zone will be copied to the main firmware zone, which should be carried out during system restart. During software upgrading, any operation on the web page is not allowed, otherwise software upgrading may be interrupted.

From the navigation tree, select "System > Upgrade", then enter the "Upgrade" page.

To upgrade the system, firstly, click <Browse> to choose the upgrade file, secondly, click <Upgrade> and then click <OK> to begin the upgrade; thirdly, upgrade firmware succeed, and click <Reboot> to restart the device.

#### 3.1.8 Reboot

Please save the configurations before reboot, otherwise the configurations that are not saved will be lost after reboot. To reboot the system, please click the "System>Reboot", then click <OK>.

## 3.1.9 Log Out

To log out, click "System >> Logout", and then click <OK>.

## 3.2 Network

## 3.2.1 Cellular

Insert the SIM card and dial to achieve the wireless network connection function of the router. Click the "Network>>Dial Interface" menu in the navigation tree to enter the "Dial Interface".

Table 3-2-1-a Parameters of Dialup/Cellular

| Dialup/Cellular Connection                                                                                                    |                                                                                                    |               |
|----------------------------------------------------------------------------------------------------|----------------------------------------------------------------------------------------------------|---------------|
| Function description: Configure parameters of PPP dialup. Generally, users only need to set basic configuration instead of advanced options. |                                                                                                    |               |
| Parameters                                                                                                    | Description                                                                                                    | Default       |
| Enable                                                                                                    | Enable cellular dialup.                                                                                                    | Enable        |
| Time Schedule                                                                                                    | Set schedule                                                                                                    | ALL           |
| Force Reboot                                                                                                    | The router will reboot if cannot dialup for a long time and reach the max retry time                                                                                           | Enable        |
| Shared connection (NAT)                                                                                                    | Enable—Local devices connected to the Router can access the Internet via the Router.  Disable—Local devices connected to the Router cannot access the Internet via the Router. | Enable        |
| Default Route                                                                                                    | Enable default route                                                                                                    | Enable        |
| SIM1 Network Provider                                                                                                    | Select the network provider profile for SIM1                                                                                                    | Profile 1     |
| Network Type                                                                                                    | Select network type, the router will try 4G, 3G, and 2G in proper order if selected in Auto                                                                                    | Auto          |
| Connection Mode                                                                                                    | Optional Always Online, Connect On Demand,<br>Manual. It will support to configure Triggered<br>by SMS if select Connect On Demand mode,                                       | Always Online |
| Redial Interval                                                                                                    | Set the redialing time when the login fails.                                                                                                    | 30 s          |
| Show Advanced Options                                                                                                    |                                                                                                    |               |
| Dual SIM Enable                                                                                                    | Enable Dual SIM card                                                                                                    | Disable       |
| SIM2 Network Provider                                                                                                    | Select network provider for SIM2 card                                                                                                    | Profile 1     |

| SIM2 Blinding ICCID     | Set ICCID of SIM2                                                                                                    | N/A            |
|-------------------------|----------------------------------------------------------------------------------------------------|----------------|
| SIM2 PIN Code           | For setting the SIM2 PIN code                                                                                                    | N/A            |
| SIM2 SIM Card Operator  | Set the ISP that the SIM2 card connects to                                                                                                    | Auto           |
| Main SIM                | Set the SIM card that is used to dialup at first                                                                                                    | SIM1           |
| Max Number of Dial      | Set the max number of dials, if cannot dial up successfully after this number, the router will switch the SIM card                                                                                                    | 5              |
| CSQ Threshold           | Set threshold of signal, if the current signal level is lower than this, the router will switch SIM card                                                                                                    | 0(Disable)     |
| Min Connect Time        | Set the min connect time for each try of dial-up                                                                                                    | 0(Disable)     |
| Initial Commands        | Set customised initial AT commands which will be operated at the beginning of dialing up                                                                                                    | АТ             |
| Blinding ICCID          | Set ICCID of SIM                                                                                                    | N/A            |
| PIN Code                | For setting the PIN code of SIM                                                                                                    | N/A            |
| MTU                     | Set max transmission unit after enable                                                                                                    | 1500           |
| Use Peer DNS            | Click to receive peer DNS assigned by the ISP                                                                                                    | Enable         |
| Link detection interval | Set link detection interval                                                                                                    | 55 s           |
| Debug                   | Enable debug mode, print debug log in the system log                                                                                                    | Disable        |
| Debug Modem*            | Send modem debug data to the console                                                                                                    | Disable        |
| ICMP Detection Mode     | Set ICMP detection mode, router will check the link connection status via the ICMP packet.  Ignore Traffic: The Router will send an ICMP packet no matter whether there is traffic in the cellular interface.  Monitor Traffic: Router will not send an ICMP packet if there is traffic in the cellular interface. | Ignore Traffic |
| ICMP Detection Server   | Set the ICMP Detection Server. N/A represents not to enable ICMP detection.                                                                                                    | N/A            |
| ICMP Detection Interval | Set ICMP Detection Interval                                                                                                    | 30 s           |
| ICMP Detection Timeout  | Set ICMP Detection Timeout (the link will be regarded as down if ICMP times out)                                                                                                    | 20 s           |

| ICMP Detection Retries | Set the max. number of retries if ICMP fails (router will redial if reaching max. times) | 5 |
|------------------------|------------------------------------------------------------------------------------------|---|
|------------------------|------------------------------------------------------------------------------------------|---|

\*Not all models support this:

Table 3-2-1-b Parameters of Dialup/Cellular-Schedule

| Table 3-2-1-0 Farameters of Dialup/Centular-3-chedule                |                         |              |
|----------------------------------------------------------------------|-------------------------|--------------|
| Administration of dialup/Cellular - Schedule                         |                         |              |
| Function description: Online or offline based on the specified time. |                         |              |
| Parameters                                                           | Description             | Default      |
| Name of Schedule                                                     | schedule 1              | schedule1    |
| Sunday ~ Saturday                                                    | Click to enable         |              |
| Time Range 1                                                         | Set time range 1        | 9:00-12:00   |
| Time Range 2                                                         | Set time range 2        | 14::00-18:00 |
| Time Range 3                                                         | Set time range 3        | 0:00-0:00    |
| Description                                                          | Set description content | N/A          |

#### 3.2.2 WAN

Click the "Network>>WAN" to set the WAN port.

WAN supports three types of wired access including static IP, dynamic address (DHCP) and ADSL (PPPoE) dialling.

DHCP adopts Client/Server communication mode. The client sends a configuration request to the Server which feeds back corresponding configuration information, including the distributed IP address to the Client to achieve the dynamic configuration of the IP address and other information.

PPPoE is a point-to-point protocol over Ethernet. The user has to install a PPPoE Client based on the original connection way. Through PPPoE, remote access devices could achieve the control and charging of each accessed user.

The WAN of the device is disabled by default.

Click the "Network>>WAN" menu in the navigation tree to enter the "WAN" Interface.

WAN - Static IP

Table 3-3-2-a Static IP Parameters for WAN

| Function description: Access to the Internet via wired lines with fixed IP. |                                                                                                    |                      |  |
|-----------------------------------------------------------------------------|----------------------------------------------------------------------------------------------------|----------------------|--|
| Parameters                                                                  | Description                                                                                                    | Default              |  |
| Shared connection (NAT)                                                     | Enable—Local devices connected to the Router can access the Internet via the Router.  Disable—Local devices connected to the Router cannot access the Internet via the Router. | Enable               |  |
| Default route                                                               | Enable default route                                                                                                    | Enable               |  |
| MAC Address                                                                 | MAC Address of the device                                                                                                    | Device's MAC address |  |

| IP Address                                                         | Set the IP address of WAN                               | 192.168.1.29     |
|--------------------------------------------------------------------|---------------------------------------------------------|------------------|
| Subnet mask                                                        | Set subnet mask of WAN                                  | 255. 255. 255. 0 |
| Gateway                                                            | Set gateway of WAN                                      | 192. 168. 1. 1   |
| MTU                                                                | Max. transmission unit, default/manual settings         | default (1500)   |
| Multiple IP support (at most 8 additional IP addresses can be set) |                                                         |                  |
| IP Address                                                         | Set the additional IP address of the LAN                | N/A              |
| Subnet mask                                                        | Set subnet mask                                         | N/A              |
| Description                                                        | For recording the significance of additional IP address | N/A              |

Table 3-3-2-b Dynamic Address(DHCP) Parameters for WAN

## WAN - Dynamic Address (DHCP)

Function description: Support DHCP and can automatically get the address allocated by other routers.

| Parameters              | Description                                                                                                    | Default              |
|-------------------------|----------------------------------------------------------------------------------------------------|----------------------|
| Shared connection (NAT) | Enable—Local devices connected to the Router can access the Internet via the Router.  Disable—Local devices connected to the Router cannot access the Internet via the Router. | Enable               |
| Default route           | Enable default route                                                                                                    | Enable               |
| MAC Address             | MAC Address of the device                                                                                                    | Device's MAC address |
| MTU                     | Max. transmission unit, default/manual settings                                                                                                    | default (1500)       |

Table 3-3-2-c ADSL Dialing(PPPoE) Parameters for WAN

## WAN - ADSL Dialing (PPPoE)

Function description: Set ADSL dialling parameters.

| Parameters        | Description                                                                          | Default |
|-------------------|--------------------------------------------------------------------------------------|---------|
| Shared connection | Enable—Local devices connected to the Router can access the Internet via the Router. | Enable  |

|                                       | Disable—Local devices connected to the Router cannot access the Internet via the Router. |                      |
|---------------------------------------|------------------------------------------------------------------------------------------|----------------------|
| Default route                         | Enable default route                                                                     | Enable               |
| MAC Address                           | MAC Address of the device                                                                | Device's MAC address |
| MTU                                   | Max. transmission unit, default/manual settings                                          | default (1492)       |
| WAN - ADSL Dialing (PPPoE             | )                                                                                        |                      |
| Username                              | Set the name of the dialing user                                                         | N/A                  |
| Password                              | Set dialing password                                                                     | N/A                  |
| Static IP                             | Click to enable static IP                                                                | Disable              |
| Connection Mode                       | Set dialling connection method (always online, dial on demand, manual dialling)          | Always online        |
| Parameters of Advanced Options        |                                                                                          |                      |
| Service Name                          | Set service name                                                                         | N/A                  |
| Set the length of the transmit queue. | Set the length of the transmit queue.                                                    | 3                    |
| Enable IP header compression          | Click to enable IP header compression                                                    | Disable              |
| Use Peer DNS                          | Click to enable the use of peer DNS                                                      | Enable               |
| Link detection interval               | Set link detection interval                                                              | 55 s                 |
| Link detection Max. Retries           | Set link detection max. retries                                                          | 10                   |
| Enable Debug                          | Click to enable debug                                                                    | Disable              |
| Expert Option                         | Set expert options                                                                       | N/A                  |
| ICMP Detection Server                 | Set ICMP detection server                                                                | N/A                  |
| ICMP Detection Interval               | Set ICMP Detection Interval                                                              | 30 s                 |
| ICMP Detection Timeout                | Set ICMP detection timeout                                                               | 20 s                 |
|                                       |                                                                                          |                      |

## 3.2.3 VLAN

A virtual LAN (VLAN) comprises a group of logical devices and users. These devices and users are not limited by physical locations but can be organized based on functions, departments, applications, and other factors. They communicate with each other as if they are in the same network segment, which contributes to the name of VLAN.

After setting the VLAN, click "modify" to configure the LAN settings of each VLAN.

Click "Network >> VLAN" to configure VLAN in the router.

Table 3-2-3 VLAN Parameters

| VLAN                                                        |                                                                        |                           |  |
|-------------------------------------------------------------|------------------------------------------------------------------------|---------------------------|--|
| Function description: Set VLAN parameters for the LAN port. |                                                                        |                           |  |
| Parameters                                                  | Description                                                            | Default                   |  |
| VLAN ID                                                     | Set VLAN ID                                                            | 1                         |  |
| LAN1~LAN4                                                   | Set which LAN port to be a part of the VLAN                            | LAN1~LAN4 enabled         |  |
| Primary IP/Netmask                                          | Set VLAN's IP and netmask                                              | 192.168.2.1/255.255.255.0 |  |
| Port mode                                                   |                                                                        |                           |  |
| MAC                                                         | Device's MAC address                                                   | Hardware MAC address      |  |
| Enable                                                      | Able to configure Trunk mode after enable                              | Enable                    |  |
| Speed Duplex                                                | Set speed and duplex of LAN port                                       | Auto-Negotiation          |  |
| Mode                                                        | Set LAN mode, Access or Trunk                                          | Access                    |  |
| Native LAN                                                  | Traffic will not have a VLAN tag if it is transferred by a native VLAN | 1                         |  |
| GARP                                                        |                                                                        |                           |  |
| Enable                                                      | The router will send ARP broadcast to LAN devices automatically        | Disable                   |  |
| Broadcast Count                                             | Set ARP broadcast times                                                | 5                         |  |
| Broadcast Timeout                                           | Set ARP broadcast timeout time                                         | 10                        |  |

Table 3-2-4 LAN Parameters

| LAN – Static IP                                                               |  |
|-------------------------------------------------------------------------------|--|
| Function description: Devices in LAN use static IP to connect to the network. |  |

| Parameters                                                     | Description                                     | Default        |
|----------------------------------------------------------------|-------------------------------------------------|----------------|
| IP Address                                                     | IP Address of router's LAN gateway              | 192.168.2.1    |
| Netmask                                                        | The subnet mask of the LAN gateway              | 255.255.255.0  |
| MTU                                                            | Max. transmission unit, default/manual settings | default (1500) |
| Secondary IP(s) (at most 8 additional IP addresses can be set) |                                                 |                |
| IP Address                                                     | Set the additional IP address of the LAN        | N/A            |
| Subnet mask                                                    | Set subnet mask                                 | N/A            |

## 3.2.4 Switch WLAN Mode

IR315 supports two types of WLAN modes: AP and STA.

Click the "Network>>Switch WLAN Mode" menu in the navigation tree to set the WLAN mode of the router. After changing and saving the configuration, please reboot the device to make the configuration take more effort.

## 3.2.5 WLAN Client(AP Mode)

When working in AP mode, the device WLAN will provide a network access point for other wireless network devices so that they will have normal network communication.

Click the "Network>>WLAN" menu in the navigation tree to enter the "WLAN" interface.

Table 3-2-5 Parameters of WLAN Access Port

| WLAN                                                                                                    |                                                                                                    |             |  |
|----------------------------------------------------------------------------------------------------|----------------------------------------------------------------------------------------------------|-------------|--|
| Function description: Support Wi-Fi function and provide wireless LAN access on-site and identity authentication of wireless users. |                                                                                                    |             |  |
| Parameters                                                                                                    | Description                                                                                                    | Default     |  |
| SSID broadcast                                                                                                    | After turning it on, users can search the WLAN via the SSID name                                               | Enable      |  |
| Mode                                                                                                    | Six types of options: 802. 11g/n, 802. 11g, 802. 11n, 802. 11b, 802. 11b/g, 802. 11b/g/n                       | 802.11b/g/n |  |
| Channel                                                                                                    | Select the channel                                                                                             | 11          |  |
| SID                                                                                                    | SSID name defined by the user                                                                                  | in hand     |  |
| Authentication method                                                                                                    | Support open type, shared type, auto-selection of WEP, WPA-PSK, WPA, WPA2-PSK, WPA2, WPA/WPA2, WPA-PSK/WPA2PSK | Open type   |  |
| Encryption                                                                                                    | Select the encryption method of AP                                                                             | NONE        |  |
| Wireless<br>bandwidth                                                                                                    | Support 20MHz and 40MHz                                                                                        | 20MHz       |  |

| Enable WDS           | Click to enable WDS, router will connect to other APs to extend wireless coverage                  | Disable   |
|----------------------|----------------------------------------------------------------------------------------------------|-----------|
| Default Route        | Click to enable Route                                                                              | Disable   |
| Bridged SSID         | Set bridged SSID of other AP, support to click "Scan" button to connect to available AP in network | None      |
| Bridged BSSID        | Set bridged BSSID                                                                                  | None      |
| Scan                 | Click "Scan" to scan the available AP nearby                                                       |           |
| Auth Mode            | Open type, shared type, WPA-PSK, WPA2-PSK                                                          | Open type |
| Encryption<br>Method | Support NONE, WEP                                                                                  | None      |

## 3.2.6 WLAN Client(STA Mode)

When working in STA mode, the router can access the Internet by connecting to the access point. The Router need to reboot after this operation.

Click the "Network>>WLAN Client" menu in the navigation tree to enter the "WLAN" interface. Select "Client" for the interface type and configure relevant parameters. (At this moment, the dialling interface in the "Network>>Dialing Interface" should be closed.)

The SSID scan function is enabled only when the Client is selected as a WLAN interface. Click the "Scan" button to get all available APs and status, select AP and configure the corresponding parameter to connect. After configuring the WLAN Client, please configure the access type in "Network > WAN(STA)".

Table 3-2-6 Parameters of WLAN Client

| WLAN Client                                                                            |                                                       |             |  |
|----------------------------------------------------------------------------------------|-------------------------------------------------------|-------------|--|
| Function description: Support Wi-Fi function and access to wireless LAN as the client. |                                                       |             |  |
| Parameters                                                                             | Description                                           | Default     |  |
| Mode                                                                                   | Support many modes including 802.11b/g/n              | 802.11b/g/n |  |
| SSID                                                                                   | Name of the SSID to be connected                      | in hand     |  |
| Authentication method                                                                  | Keep consistent with the access point to be connected | Open type   |  |
| Encryption                                                                             | Keep consistent with the access point to be connected | NONE        |  |

## 3.2.7 Link Backup

Click the "Network>>Link Backup" in the navigation tree to configure the interface.

Table 3-2-7-a Parameters of Link Backup

| Table 5-2-7-a Palameters of Link Backup                                                                                                    |
|----------------------------------------------------------------------------------------------------|
| Link Backup                                                                                                    |
| Function description: When the system runs, the main link will first be enabled for communication. However, when the main link is disconnected, the system will automatically switch to the backup link to ensure communication. |

| Parameters                         | Description                                          | Default      |
|------------------------------------|------------------------------------------------------|--------------|
| Enable                             | Click to enable link backup                          | Disable      |
| Backup mode                        | Optional hot failover, cold failover or load balance | Hot failover |
| Main Link                          | Optional WAN or dialling interface                   | WAN          |
| ICMP Detection Server              | Set ICMP detection server                            | N/A          |
| Backup Link                        | Optional cellular or WAN                             | Cellular 1   |
| ICMP Detection Interval            | Set ICMP Detection Interval                          | 10 s         |
| ICMP Detection Timeout             | Set ICMP detection timeout                           | 3 s          |
| ICMP Detection Retries             | Set ICMP detection max. retries                      | 3            |
| Restart Interface When ICMP Failed | Restart the main link when ICMP failed               | Disable      |

Table 3-2-7-b Parameters of Link Backup-Backup Mode

| Link Backup - Backup Mode                            |                                                                                                 |  |
|------------------------------------------------------|-------------------------------------------------------------------------------------------------|--|
| Function description: Select the way of link backup. |                                                                                                 |  |
| Parameters                                           | Description                                                                                     |  |
| Hot failover                                         | The main link and backup Link remain online at the same time, switch if the current link is off |  |
| Cold failover                                        | The backup line will only be online when the main link is disconnected.                         |  |
| Load balance                                         | Transfer data via the corresponding route after ICMP detect succeed                             |  |

#### 3.2.8 VRRP

VRRP (Virtual Router Redundancy Protocol) adds a set of routers that can undertake gateway function into a backup group to form a virtual router. The election mechanism of VRRP will decide which router to undertake the forwarding task and the host in LAN is only required to configure the default gateway for the virtual router.

VRRP will bring together a set of routers in LAN. It consists of multiple routers and is similar to a virtual router in respect of function. According to the VLAN interface IP of different network segments, it can be virtualized into multiple virtual routers. Each virtual router has an ID number and up to 255 can be virtualized.

VRRP has the following characteristics:

- The virtual router has an IP address, known as the Virtual IP address. For the host in LAN, it is only required to know the IP address of the virtual router and set it as the address of the next hop of the default route.
- $\bullet\,$  The host locally communicates with the external network through this virtual router.

• A router will be selected from the set of routers based on priority to undertake the gateway function. Other routers will be used as backup routers to perform the duties of gateway for the gateway router in case of a fault of the gateway router, thus guaranteeing uninterrupted communication between the host and external network.

The monitor interface function of VRRP better expands the backup function: the backup function can be offered when the interface of a certain router has a fault or other interfaces of the router are unavailable.

When the uplink interface is Down or Removed, the router actively reduces its priority so that the priority of other routers in the backup group is higher and thus the router with the highest priority becomes the gateway for the transmission task.

From the navigation tree, select the "Network >>VRRP" menu, then enter the "VRRP" page.

Table 3-2-8 VRRP Parameters

| VRRP                                                |                                          |                                                            |  |
|-----------------------------------------------------|------------------------------------------|------------------------------------------------------------|--|
| Function description: Configure parameters of VRRP. |                                          |                                                            |  |
| Parameters                                          | Description                              | Default                                                    |  |
| Enable VRRP-I                                       | Click to enable the VRRP function        | Disable                                                    |  |
| Group ID                                            | Select ID of router group (range: 1-255) | 1                                                          |  |
| Priority                                            | Select a priority (range: 1-254)         | 20 (the larger numerical value indicates higher priority)  |  |
| Advertisement<br>Interval                           | Set an advertisement interval.           | 60 s                                                       |  |
| Virtual IP                                          | Set a virtual IP                         | N/A                                                        |  |
| Authentication method                               | Select "None" or Password type           | None (a password is needed when password type is selected) |  |
| Monitor                                             | Set monitor                              | N/A                                                        |  |
| VRRP-II                                             | Set as above                             | Disable                                                    |  |

#### 3.2.9 IP Passthroug

IP penetration function distributes the address obtained by the WAN port to the device at the lower end of the LAN port. When external access to the router downstream devices the router transmits data to the downstream device. Click the "Network >IP Passthrough" menu, then enter the "IP Passthrough" page.

Table 3-2-9 IP Passthrough Parameters

| Function description: LAN port device to obtain WAN port address, used for external access to router downstream devices. |                                              |                   |  |
|----------------------------------------------------------------------------------------------------|----------------------------------------------|-------------------|--|
| Parameters                                                                                                    | Description                                  | Default           |  |
| IP Passthrough                                                                                                    | Enable IP Passthrough                        | Disable           |  |
| IP Passthrough Mode                                                                                                    | Select work mode (DHCP Dynamic/DHCP fix MAC) | DHCP Dynamic      |  |
| Fix MAC Address                                                                                                    | Set fix MAC address if in DHCP fix MAC mode  | 00:00:00:00:00:00 |  |

IP Passthrough

| DHCP lease | Set DHCP lease time and reacquired after expiration | 120S |
|------------|-----------------------------------------------------|------|
| DHCP lease | Set DHCP lease time and reacquired after expiration | 120S |

## 3.2.10 Static Route

Static route needs to be set manually, after which packets will be transferred to appointed routes.

To set a static route, click the "Network >> Static Route" menu in the navigation tree, then enter the "Static Route" interface.

Table 3-2-10 Static Route Parameters

| Static Route                                                                                              |                                                                                         |               |  |
|----------------------------------------------------------------------------------------------------|-----------------------------------------------------------------------------------------|---------------|--|
| Function description: Add/delete additional static rote of router. Generally, users don't have to set it. |                                                                                         |               |  |
| Parameters                                                                                                | Description                                                                             | Default       |  |
| Destination<br>Address                                                                                    | Set the IP address of the destination                                                   | 0.0.0.0       |  |
| Netmask                                                                                                   | Set the subnet mask of the destination                                                  | 255.255.255.0 |  |
| Gateway                                                                                                   | Set the gateway of the destination                                                      | N/A           |  |
| Interface                                                                                                 | Select LAN/CELLULAR/WAN/WAN(STA) interface of the destination                           | N/A           |  |
| Description                                                                                               | For recording the significance of static route address (not support Chinese characters) | N/A           |  |

## 3.2.11 OSPF

The Open Shortest Path First (OSPF) protocol is a link-status-based internal gateway protocol mainly used on large-scale networks. Example: Build an OSPF route between two routers, and allow their LAN can be accessed by each other.

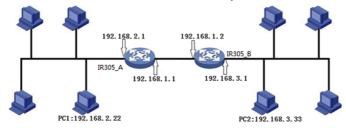

1. Configure IR315-A: Click "Network >> OSPF" to access to OSPF configure page. "Router ID" should be in the same segment as IR315\_B. Configure IR315\_A in the "Network" bar to announce the routing entry of the device.

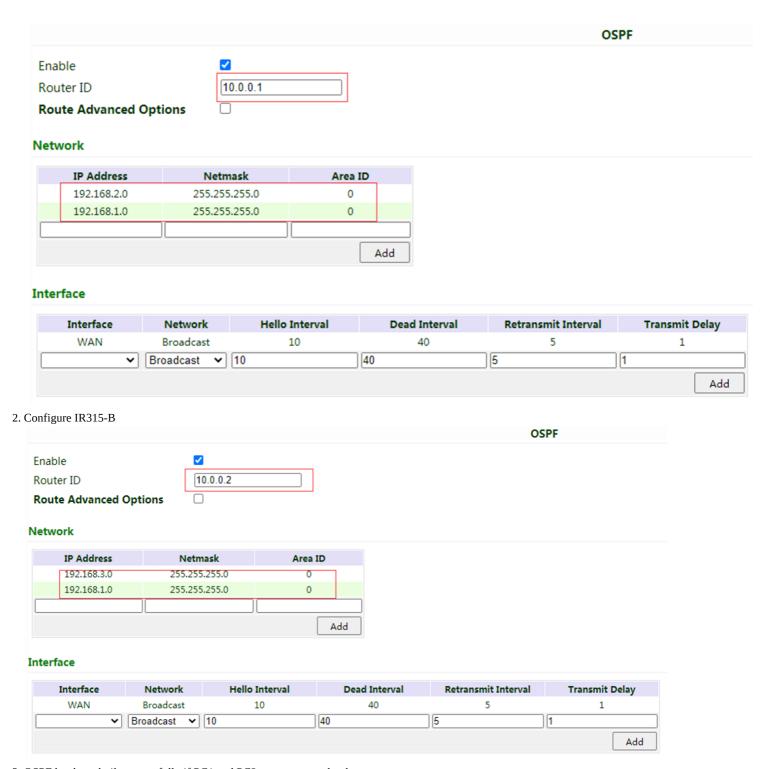

3. OSPF has been built successfully if PC1 and PC2 can access each other.

## 3.3 Service

#### 3.3.1 DHCP Service

DHCP adopts Client/Server communication mode. The client sends a configuration request to the Server which feeds back corresponding configuration information, including the distributed IP address to the Client to achieve the dynamic configuration of the IP address and other information.

- DHCP Server has to distribute the IP address when the Workstation logs on and ensure each workstation is supplied with a different IP address. DHCP Server has simplified some network management tasks requiring manual operations before to the largest extent.
- As a DHCP Client, the device receives the IP address distributed by the DHCP server after logging in to the DHCP server, so the Ethernet interface of the device needs to be configured into an automatic mode.

To enable the DHCP server, find the navigation tree, select Services >> DHCP Service, then enter the "DHCP Service" page.

Table 3-3-1 Parameters of DHCP Service

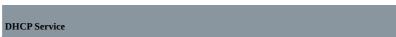

Function description: If the host connected with the router chooses to obtain an IP address automatically, then such service must be activated. Static designation of DHCH allocation could help the certain host to obtain a specified IP address.

| Parameters                | Description                                                                                 | Default        |
|---------------------------|---------------------------------------------------------------------------------------------|----------------|
| Enable DHCP               | Enable DHCP service and dynamically allocate IP address                                     | Enable         |
| IP Pool Starting Address  | Set starting IP address of dynamic allocation                                               | 192.168. 2.2   |
| IP Pool Ending Address    | Set the ending IP address of the dynamic allocation                                         | 192.168.2.100  |
| Lease                     | Set lease of IP allocated dynamically                                                       | 60 minutes     |
| DNS                       | Set DNS Server                                                                              | 192.168.2.1    |
| Windows Name Server       | Set Windows name server.                                                                    | N/A            |
| Static designation of DHC | H allocation (at most 20 DHCPs designated statical                                          | ly can be set) |
| MAC Address               | Set a statically specified DHCP's MAC address (different from other MACs to avoid conflict) | N/A            |
| IP Address                | Set a statically specified IP address                                                       | 192.168.2.2    |
| Host                      | Set the hostname.                                                                           | N/A            |

## 3.3.2 DNS

DNA (Domain Name System) is a DDB used in TCP/IP application programs, providing a switch between domain name and IP address. Through DNS, users could directly use some meaningful domain name which could be memorized easily and the DNS Server in a network could resolve the domain name into the correct IP address. The device analyzes dynamic domain names via DNS.

Manually set the DNS, use DNS via dialling if it is empty. Generally, it needs to be set only when a static IP is used on the WAN port. Click the "Service" Domain Name Service" menu in the navigation tree to enter the "Domain Name Service" interface.

Table 3-3-2 DNS Parameters

| DNS (DNS Settings)                                 |                                          |            |  |
|----------------------------------------------------|------------------------------------------|------------|--|
| Function description: Configure parameters of DNS. |                                          |            |  |
| Parameters                                         | Description                              | Default    |  |
| Primary DNS                                        | Set Primary DNS                          | 0. 0. 0. 0 |  |
| Secondary DNS                                      | Set Secondary DNS                        | 0. 0. 0. 0 |  |
| Disable the local DNS server                       | Not to transfer local DNS server address | Disable    |  |

#### 3.3.3 DNS Relay

IR315 works as a DNS Agent and relays DNS request and response messages between DNS Client and DNS Server to carry out domain name resolution instead of the DNS Client.

From the navigation tree, select the "Service>>DNS Relay" menu, then enter the "DNS Relay" page.

Table 3-3-3 DNS Transfer Parameters

| DNS Relay service                                                                                                    |                                                              |                                                              |  |
|----------------------------------------------------------------------------------------------------|--------------------------------------------------------------|--------------------------------------------------------------|--|
| Function description: If the host connected with the router chooses to obtain the DNS address automatically, then such service must be activated. |                                                              |                                                              |  |
| Parameters                                                                                                    | Description                                                  | Default                                                      |  |
| Enable DNS Relay<br>service                                                                                                    | Click to enable DNS service                                  | Enable (DNS will be available when DHCP service is enabled.) |  |
| Designate [IP address <=> domain name] pair (20 IP address <=> domain name pairs can be designated)                                               |                                                              |                                                              |  |
| IP Address                                                                                                    | Set the IP address of designated IP address <=> domain name  | N/A                                                          |  |
| Host                                                                                                    | Domain Name                                                  | N/A                                                          |  |
| Description                                                                                                    | For recording the significance of IP address <=> domain name | N/A                                                          |  |

#### **Caution:**

When enabling DHCP, the DHCP relay is also enabled automatically. Relay cannot be disabled without disabling DHCP.

#### 3.3.4 **DDNS**

DDNS maps a user's dynamic IP address to a fixed DNS service. When the user connects to the network, the client program will pass the host's dynamic IP address to the server program on the service provider's host through information passing. The server program is responsible for providing DNS service and realizing dynamic DNS. It means that DDNS captures the user's change of IP address and matches it with the domain name so that other Internet users can communicate through the domain name. What end customers have to remember is the domain name assigned by the dynamic domain name registrar, regardless of how it is achieved.DDNS serves as a client tool of DDNS and is required to coordinate with DDNS Server. Before the application of this function, a domain name shall be applied for and registered on a proper website such as www. 3322. org.

InRouter315 DDNS service types include QDNS (3322)-Dynamic, QDNS(3322)-Static, DynDNS-Dynamic, DynDNS-Static, DynDNS-Custom and No-IP.com. To set DDNS, click the "Service >> Dynamic Domain Name" menu in the navigation tree, then enter the "Dynamic Domain Name" interface.

Table 3-3-4-a Parameters of Dynamic Domain Name

| Dynamic Domain Name                                    |                                          |         |  |
|--------------------------------------------------------|------------------------------------------|---------|--|
| Function description: Set dynamic domain name binding. |                                          |         |  |
| Parameters                                             | Description                              | Default |  |
| Current Address                                        | Display the present IP of the router     | N/A     |  |
| Service Type                                           | Select the domain name service providers | Disable |  |

Table 3-3-4-b Main Parameters of Dynamic Domain Name

| Enable the function of dynamic domain name                                                                  |                                                               |                      |  |
|----------------------------------------------------------------------------------------------------|---------------------------------------------------------------|----------------------|--|
| Function description: Set dynamic domain name binding. (Explain the configuration of the QDNS service type) |                                                               |                      |  |
| Parameters                                                                                                  | Description                                                   | Default              |  |
| Service Type                                                                                                | QDNS (3322)-Dynamic                                           | Disable              |  |
| URL                                                                                                    | http://www.3322.org/                                          | http://www.3322.org/ |  |
| Username                                                                                                    | User name assigned in the application for dynamic domain name | N/A                  |  |
| Password                                                                                                    | Password assigned in the application for dynamic domain name  | N/A                  |  |
| Host Name                                                                                                   | Host name assigned in the application for dynamic domain name | N/A                  |  |
| Wildcard                                                                                                    | Enable wildcard character                                     | Disable              |  |
| MX                                                                                                    | Set MX                                                        | N/A                  |  |
| Backup MX                                                                                                   | Enable backup MX                                              | Disable              |  |
| Force Update                                                                                                | Enable force update                                           | Disable              |  |

## 3.3.5 Device Manager

Inhand provides a software platform to manage devices. The device can be managed and operated via a software platform. For instance, the operating status of the device can be checked, the device software can be upgraded, the device can be restarted, configuration parameters can be sent down to the device, and transmitting control or message query can be realized on the device via the Device Manager.

Click the "Service>>Device Manager" menu in the navigation tree to enter the "Device Manager" interface. North American users should select the Servicer address: iot.inhandnetworks.com.

Table 3-3-5 Device Remote Management Platform

| Device Manager - Only SMS                                                                              |                     |                |  |
|----------------------------------------------------------------------------------------------------|---------------------|----------------|--|
| Function description: Configuration of device manager functions can connect the router to the platform |                     |                |  |
| Parameters                                                                                             | Description         | Default        |  |
| Enable                                                                                                 | Enable platform     | Disable        |  |
| Service Type                                                                                           | Platform work mode: |                |  |
|                                                                                                    | Device Manager      | Device Manager |  |
|                                                                                                    | InConnect Service   |                |  |

|                                | Custom                               |                   |
|--------------------------------|--------------------------------------|-------------------|
| Server                         | Input address of a server            | Ics.inhand.com.cn |
| Secure Channel                 | Enable Secure Channel                | Enable            |
| Registered Account             | Account Registered in Device Manager | N/A               |
| LBS info Upload Interval       | Cellular information upload interval | 1 Hour            |
| Series Info Upload<br>Interval | Traffic information upload interval  | 1 Hour            |
| Channel Keepalive              | Keep-alive packet interval           | 30 Seconds        |

## 3.3.6 SNMP

Network devices are usually sparsely located on a network. It is time-consuming for the administrator to configure and manage these network devices on-site. In addition, if these devices are from different vendors, each of which provides a suite of independent management interfaces (for example, different command line interfaces), the workload of configuring the devices in batches is huge. In this situation, the traditional manual configuration method has the deficiencies of high cost and low efficiency. The network administrator can use the Simple Network Management Protocol (SNMP) to remotely configure and manage the devices and perform real-time monitoring of them.

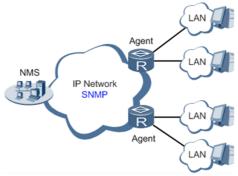

To run the SNMP protocol on a network, configure the NMS program on the management side and the SNMP agent on the managed devices. By using SNMP:

- The NMS can collect status information of the managed devices anytime and anywhere through agents and remotely control these devices.
- The agents can promptly report the current status and faults of managed devices to the NMS.

Currently, the SNMP agents support SNMPv1, SNMPv2c and SNMPv3. SNMPv1 and SNMPv2c use community names for authentication; SNMPv3 uses user names and passwords for authentication. Click the "Service>SNMP" menu to configure.

Table 3-3-6-1 SNMPv1 and SNMPv2 Parameters

| Parameters | Description                                                                                                    | Default  |
|------------|----------------------------------------------------------------------------------------------------|----------|
| Enable     | Enable/disable the SNMP function.                                                                                                    | Disabled |
| Version    | Set the version of the SNMP protocol used to manage the router. The versions of SNMPv1, v2c, and v3 are available.  SNMPv1 applies to small-sized networks with simple networking and low-security requirements, or secure and stable small networks, such as campus networks and small enterprise networks.  SNMPv2c applies to medium- and large-sized networks with low-security requirements, or with | v1       |

|                      | good security (for example, VPNs) but running many services, which may lead to traffic congestion.  SNMPv3 applies to networks of various sizes, especially networks that have strict security requirements and can be managed only by authorized network administrators. For example, SNMPv3 can be used if data between the NMS and managed device is transmitted over a public network. |                    |
|----------------------|----------------------------------------------------------------------------------------------------|--------------------|
| Contact Information  | Fill in the contact information.                                                                                                    | Empty              |
| Location Information | Fill in the location.                                                                                                    | Empty              |
| Community Management |                                                                                                    |                    |
| Community Name       | User-defined community name.  The community names SNMPv1 and SNMPv2c are the passwords used by the NMS to read and write data on agents. This parameter must be set the same on both agents and NMS.                                                                                                    | public and private |
| Access Limit         | Access limit includes the MIB objects that can be read only or read/written by the NMS.                                                                                                    | Read-Only          |
| MIB View             | Select the MIB objects that can be monitored and managed by the NMS. Only the default view is supported currently.                                                                                                    | default view       |

Table 3-3-6-2 SNMPv3 Parameters

| Parameters         | Description                                                                                          | Default       |
|--------------------|----------------------------------------------------------------------------------------------------|---------------|
| User Group Ma      | anagement                                                                                            |               |
| Group name         | User-defined user group name. The length is 1 to 32 characters.                                      | None          |
| Security Level     | Select a security level for the group. The values include NoAuth/NoPriv, Auth/NoPriv, and Auth/Priv. | NoAuth/NoPriv |
| Read-only<br>View  | Select the SNMP read-only view. Only the default view is supported currently.                        | default view  |
| Read-write<br>View | Select the SNMP read-write view. Only the default view is supported currently.                       | default view  |
| Inform View        | Select the SNMP inform view. Only the default view is supported currently.                           | default view  |
| Usm Management     |                                                                                                    |               |
| Username           | User-defined user name. The length is $1\ \mathrm{to}\ 32$ characters.                               | None          |
| Group name         | The group to which a user is added must have been configured in the user group management table.     | None          |

| Authentication             | Select an authentication mode. Three authentication modes are available: MD5, SHA, and None. If you select None, authentication is disabled. | None |
|----------------------------|----------------------------------------------------------------------------------------------------|------|
| Authentication<br>Password | This parameter is available only when the authentication mode is None.  The length is 8 to 32 characters.                                    | None |
| Encryption                 | Select the encryption mode. The values are None, AES, and DES.                                                                               | None |
| Encryption<br>Password     | This parameter is available only when the authentication mode is None.  The length is 8 to 32 characters.                                    | None |

## **3.3.7 SNMP Trap**

SNMP trap is a type of entrance. When this entrance is reached, the SNMP-managed devices actively notify the NMS, instead of waiting for the polling of NMS. On an SNMP-enabled network, the agents on managed devices can report errors to the NMS anytime, without the need to wait for the polling of the NMS. The errors are reported to the NMS through traps. Click the "Service">>SNMP Trap" menu to configure.

Table 3-3-7 SNMP Trap Configuration Parameters

| Parameters             | Description                                                                                                    | Default |
|------------------------|----------------------------------------------------------------------------------------------------|---------|
| Trap Signal<br>Level   | Set the trap signal threshold. When this threshold is reached, the agent outputs logs to the NMS.                         | 10      |
| Destination<br>Address | Fill in the IP address of the NMS.                                                                                        | None    |
| Security Name          | Fill in the community name for SNMPv1 or SNMPv2c, and fill in the user name for SNMPv3. The length is 1 to 32 characters. | None    |
| UDP Port               | Fill in the UDP port number, ranging from 1 to 65535.                                                                     | 162     |

## 3.3.8 I/O

Click "Service >> I/O" in the navigation menu to check and configure I/O and relay the device. Voltage range:

- DI:  $0\sim30$ V,  $0\sim3$ V means low,  $10\sim30$ V means high, and the max input voltage is 30V.
- DO: Wet contact, low means 0V, high means 13V (pull up, cannot be used as a power supply for another device directly).

Only IR315-<WMNN>-<WLAN/NA> supports this feature.

Table 3-3-8 I/O Parameters

| I/O                  |                                                       |         |
|----------------------|-------------------------------------------------------|---------|
| Function description | n: Configuration of I/O mode and relay of the device. |         |
| Parameters           | Description                                           | Default |
| I/O mode             | Set I/O mode, input or output                         | Output  |

| I/O default output<br>level | Set I/O output level when I/O mode is output, low or high     | low             |
|-----------------------------|---------------------------------------------------------------|-----------------|
| Dry/Wet contract            | Set I/O input type when I/O mode is input, Dry or Wet contact | Dry             |
| Input triggered report      | Report when input triggers in some situation                  | Disable         |
| Trigger edge                | Set the trigger edge of the relay                             | Falling<br>edge |

## 3.3.9 DTU RS232/RS485

Configure the DTU function, the device can transmit serial data to the customer's server. Only IR315-<WMNN>-<WLAN/NA>-S supports this feature.

Table 3-3-9 DTU RS232/RS485 Parameters

| Table 3-3-9 DTU RS232/RS485 Parameters                                                                         |                                                                                                    |                   |  |
|----------------------------------------------------------------------------------------------------|----------------------------------------------------------------------------------------------------|-------------------|--|
| DTU RS232/RS485                                                                                                |                                                                                                    |                   |  |
| Function Description: Trans                                                                                    | smit RS232 data to a server.                                                                       |                   |  |
| Parameters                                                                                                    | Description                                                                                        | Default           |  |
| Enable                                                                                                    | Enable serial port                                                                                 | Disable           |  |
| Serial Basic Config                                                                                            |                                                                                                    |                   |  |
| Serial type                                                                                                    | Serial port type, cannot change                                                                    | RS232 or<br>RS485 |  |
| Baudrate                                                                                                    | Set the serial port's baud rate                                                                    | 115200            |  |
| Data Bits                                                                                                    | Set serial port's data bits                                                                        | 8                 |  |
| Parity                                                                                                    | Set parity of the serial port                                                                      | None              |  |
| Stop Bit                                                                                                    | Set stop bit of serial port                                                                        | 1                 |  |
| Software Flow Control                                                                                          | Enable software flow control can avoid data flow lost                                              | Disable           |  |
| DTU Configuration                                                                                              |                                                                                                    |                   |  |
| Function Description: Configure the protocol of data transmission, take transparent transmission as an example |                                                                                                    |                   |  |
| DTU Protocol                                                                                                   | Set the transmit protocol of DTU                                                                   | Transparent       |  |
| Protocol                                                                                                    | Configure type of protocol, TCP/UDP                                                                | TCP               |  |
| Mode                                                                                                    | Set the connection mode between the router and the server                                          | Client            |  |
| Frame Interval                                                                                                 | Set frame interval of serial                                                                       | 100 ms            |  |
| Serial Buffer Frames                                                                                           | Set the number of serial buffer frames                                                             | 4                 |  |
| Keep alive Interval                                                                                            | Set the interval to test the connectivity between the router and the server                        | 60                |  |
| Keep alive Retry Time                                                                                          | The number of times to retry when a connection lose                                                | 5                 |  |
| Multi-Server Policy                                                                                            | The policy for multi-server                                                                        | Parallel          |  |
| Min Reconnect Interval                                                                                         | Set the min interval to reconnect                                                                  | 15                |  |
| Max Reconnect Interval                                                                                         | Set the max interval to reconnect                                                                  | 180               |  |
| DTU ID                                                                                                    | The ID of the router when connected to the server                                                  |                   |  |
| Source IP                                                                                                    | The source IP router uses when connected to the server, will use WAN IP if this parameter is blank |                   |  |

| Source port                                                                                                    | The source port the router uses when connecting to the server, will use a random port if this parameter is blank |         |  |  |
|----------------------------------------------------------------------------------------------------|----------------------------------------------------------------------------------------------------|---------|--|--|
| DTU ID Report Interval                                                                                                | Set the interval to upload the DTU ID                                                                            | 0       |  |  |
| DTU Serial Port Traffic<br>Statistics                                                                                 | Upload serial port statistics data to "Status/DTU"                                                               | Disable |  |  |
| Multi Server                                                                                                    |                                                                                                    |         |  |  |
| Function Description: The Router can transmit data to multiple servers, taking transparent transmission as an example |                                                                                                    |         |  |  |
| Server Address                                                                                                    | Set the server address to receive data                                                                           | N/A     |  |  |
| Server Port                                                                                                    | Set the server port to receive data                                                                              | N/A     |  |  |

## 3.3.10 SMS

SMS permits message-based reboot and manual dialling. Configure Permit to Phone Number and click <Apply and Save>. After that, you can send a "reboot" command to restart the device or send a custom connection or disconnection command to redial or disconnect the device.

From the navigation tree, select the "Service>>SMS" menu, then enter the "SMS" page.

Table 3-3-10 SMS Parameters

| Short message       |                                                                                             |         |  |
|---------------------|---------------------------------------------------------------------------------------------|---------|--|
| Function descriptio | n: Configuration SMS function to manage the router in the form of                           | SMS.    |  |
| Parameters          | Description                                                                                 | Default |  |
| Enable              | Click to enable the backup DTU function                                                     | Disable |  |
| Status Query        | Users define the English query instruction to inquire current working status of the router. | N/A     |  |
| Reboot              | Users define the English query instruction to reboot the router.                            | N/A     |  |
| SMS Access Control  |                                                                                             |         |  |
| Default Policy      | Select the manner of access processing.                                                     | Accept  |  |
| Phone Number        | Fill in the accessible mobile number                                                        | N/A     |  |
| Action              | Accept or block                                                                             | Accept  |  |
| Description         | Describe SMS control.                                                                       |         |  |

## 3.3.11 Traffic Manager

This function is mainly used to count data traffic in the cellular interface. If the threshold is 0, the router will only count and the rules will not take effort. This function requires enabling the NTP function.

Choose Services >> Traffic Manager to go to the "Traffic Manager" page.

 ${\it Table 3-3-11 Traffic Manager - Basic Configuration Parameters}$ 

|                                            | O                 | b |
|--------------------------------------------|-------------------|---|
| Traffic Manager                            |                   |   |
| Function: Monitor and manage the traffic u | se of the router. |   |

| Parameters                            | Description                                                                                                    | Default           |
|---------------------------------------|----------------------------------------------------------------------------------------------------|-------------------|
| Enable                                | Click to enable the traffic manager function.                                                                                                    | Disable           |
| Start Day                             | The day to start counting data traffic every month                                                                                                    | 1                 |
| Monthly<br>Threshold                  | Data traffic threshold every month                                                                                                    | 0МВ               |
| When Over the<br>Monthly<br>Threshold | Operation when data traffic used within a month reaches the threshold:  • Only Reporting  • Block Except Management(will not influence DM and management requirement)  • Shutdown Interface | Only<br>Reporting |
| Last 24-Hours<br>Threshold            | Data traffic threshold in the last 24 Hours                                                                                                    | 0KB               |
| When Over 24-<br>Hours Threshold      | Operation when data traffic used within 24 hours reaches the threshold                                                                                                    | Only<br>Reporting |
| Advance                               | Custom statistics and operations last several hours                                                                                                    | Disable           |

## 3.3.12 Alarm Settings

When an abnormality occurs, the router will report an alarm according to the settings. Currently, the router supports sending alarms in the following situations: System Service Fault, Memory Low, WAN/LAN1 Link-Up/Down, LAN2 Link-Up/Down, Cellular Up/Down, Traffic Alarm, Traffic Disconnect Alarm, SIM/UIM Card Switch, Active Link Switch, SIM/UIM Card Fault, Signal Quality Fault.

## In the Alarm Manager interface, you can perform the following operations:

- Select alarm types in the "Alarm Input" area.
- Set the alarm notification method of the console in the "Alarm Output" area.

Choose Services > Alarm Manager to go to the "Alarm Manager" page.

## 3.3.13 User Experience Plan

InHand Networks' User Experience Program is designed to improve the product user experience and customer service quality. Users can disable or enable the User Experience Plan in "Services >> User Experience Plan".

## 3.4 Firwall

The firewall function of the router implements corresponding control to data flow at the entry direction (from Internet to LAN) and exit direction (from LAN to Internet) according to the content features of the message (such as protocol style, source/destination IP address, etc.) and ensures safe operation of router and host in local area network.

#### 3.4.1 Basic

From the navigation tree, select Firewall > Basic Setup, then enter the "Basic Setup" page.

Table 3-4-1 Firewall - Basic Setup Parameters

|                             | Tuble 5 4 1 1 He wall | Busic Setup Turumeters |  |
|-----------------------------|-----------------------|------------------------|--|
| Basic Setup of Firewall     |                       |                        |  |
| Function description: Set b | pasic firewall rules. |                        |  |

| Parameters                              | Description                         | Default |
|-----------------------------------------|-------------------------------------|---------|
| Default Filter Policy                   | Select accept/block                 | Accept  |
| Filter PING detection from the Internet | Select to filter PING detection     | Disable |
| Filter Multicast                        | Select to filter multicast function | Enable  |
| Defend DoS Attack                       | Select to defend DoS attack         | Enable  |
| SIP ALG                                 | Select to enable SIP ALG            | Disable |

## 3.4.2 Filtering

Filter the network data by customising rules to allow or prohibit the specified data flow forwarded by the router. To enable Access Control from the navigation tree, select Firewall >> Filtering, then enter the "Filtering" page.

Table 3-4-2 Filtering Parameters

## Access Control of Firewall

Function description: Control the protocol, source/destination address and source/destination port passing through the network packet of the router to provide a safe intranet.

| Parameters             | Description                                                                             | Default       |
|------------------------|-----------------------------------------------------------------------------------------|---------------|
| Enable                 | Check to enable filtering.                                                              | Enable        |
| Protocol               | Select all/TCP/UDP/ICMP                                                                 | ALL           |
| Source address         | Set source address of access control                                                    | 0.0.0.0/0     |
| Source Port            | Set source port of access control                                                       | Not available |
| Destination<br>Address | Set destination address                                                                 | N/A           |
| Destination<br>Port    | Set the destination port of access control                                              | Not available |
| Action                 | Select accept/block                                                                     | Accept        |
| Log                    | Click to enable the log and the log about access control will be recorded in the system | Disable       |
| Description            | Convenient for recording parameters of access control                                   | N/A           |

## 3.4.3 Device Access Filtering

Set customised rules to allow or prohibit data and access to the router.

From the navigation tree, select Firewall > Device Access Filtering, then enter the "Device Access Filtering" page.

Table 3-4-3 Device Access Filtering Parameters

#### **Device Access Filtering**

Function description: Control the protocol, source/destination address and source/destination port to the router.

| Parameters       | Description                                                                          | Default          |
|------------------|--------------------------------------------------------------------------------------|------------------|
| Enable           | Check to enable device access filtering.                                             | Enable           |
| Protocol         | Select ALL/TCP/UDP/ICMP                                                              | ALL              |
| Source           | Set source address of network access                                                 | 0.0.0.0/0        |
| Source Port      | Set source port of network access                                                    | Not<br>available |
| Destination      | Set destination address                                                              | N/A              |
| Destination Port | Set the destination port of network access                                           | Not<br>available |
| Interface        | The set interface of network access                                                  | All WANs         |
| Action           | Select Accept/Block                                                                  | Accept           |
| Log              | Click to enable log and the log about access control will be recorded in the system. | Disable          |
| Description      | Convenient for recording parameters of access control                                | N/A              |

## 3.4.4 Content Filtering

Set rules to disable access to specific URLs.

From the navigation tree, select the "Firewall > Content Filtering" menu, then enter the "Content Filtering" page.

Table 3-4-4 Content Filtering Parameters

| Filtering                                                                                             |                                   |         |  |
|----------------------------------------------------------------------------------------------------|-----------------------------------|---------|--|
| Function description: Set settings of firewall related to filtering and generally set forbidden URLs. |                                   |         |  |
| Parameters                                                                                            | Description                       | Default |  |
| Enable                                                                                                | Click to enable filtering         | Enable  |  |
| URL                                                                                                   | Set URL that needs to be filtered | N/A     |  |

| Action      | Select accept/block                                                            | Accept  |
|-------------|--------------------------------------------------------------------------------|---------|
| Log         | Click to write log and the log about filtering will be recorded in the system. | Disable |
| Description | Record the meanings of various parameters of filtering                         | N/A     |

## 3.4.5 Port Maping

Port mapping is also called a virtual server. Setting port mapping can enable the host of the extranet to access to specific port of the host corresponding to the IP address of the intranet.

To configure port mapping, go into the navigation tree, select "Firewall >> Port Mapping", then enter the "Port Mapping" page.

Table 3-4-5 Firewall Port Mapping Parameters

| Port Mapping (at most 100 port mappings can be set)         |                                                                                    |           |  |
|-------------------------------------------------------------|------------------------------------------------------------------------------------|-----------|--|
| Function description: Configure parameters of port mapping. |                                                                                    |           |  |
| Parameters                                                  | Description                                                                        | Default   |  |
| Enable                                                      | Check to enable port mapping.                                                      | Enable    |  |
| Proto                                                       | Select TCP/UDP/TCP&UDP                                                             | TCP       |  |
| Source                                                      | Set source address of port mapping                                                 | 0.0.0.0/0 |  |
| Service Port                                                | Set service port number of port mapping                                            | 8080      |  |
| Internal Address                                            | Set the internal address of the port mapping                                       | N/A       |  |
| Internal Port                                               | Set the internal port of port mapping                                              | 8080      |  |
| Log                                                         | Click to enable log and the log about port mapping will be recorded in the system. | Disable   |  |
| External Interface (optional)                               | Set the external interface of port mapping                                         | N/A       |  |
| External Address<br>(optional)                              | Set the external address/tunnel name of the port mapping                           | N/A       |  |
| Description                                                 | For recording the significance of each port mapping rule                           | N/A       |  |

#### 3.4.6 Virtual IP Maping

Both the router and the IP address of the host of an intranet can correspond with one virtual IP. Without changing the IP allocation of the intranet, the extranet can access the host of the intranet via virtual IP. This function is always used with VPN.

To configure virtual IP mapping, go into the navigation tree, and select "Firewall >> Virtual IP Mapping".

Table 3-4-6 Firewall - Virtual IP Mapping Parameters

Virtual IP Address

| Function description: Configure parameters of a virtual IP address. |                                                                                                  |         |  |
|---------------------------------------------------------------------|--------------------------------------------------------------------------------------------------|---------|--|
| Parameters                                                          | Description                                                                                      | Default |  |
| The virtual IP address of the router                                | Set a virtual IP address for the router                                                          | N/A     |  |
| Range of source address                                             | Set the range of the external source IP addresses.                                               | N/A     |  |
| Enable                                                              | Click to enable the virtual IP address                                                           | Enable  |  |
| Virtual IP                                                          | Set the virtual IP address of the virtual IP mapping                                             | N/A     |  |
| Real IP                                                             | Set the real IP address of the virtual IP mapping                                                | N/A     |  |
| Log                                                                 | Click to enable the log and the log about the virtual IP address will be recorded in the system. | Disable |  |
| Description                                                         | For recording the significance of each virtual IP address rule                                   | N/A     |  |

## 3.4.7 DMZ

After mapping all ports, the extranet PC can access all ports of an internal device by DMZ settings. From the navigation tree, select Firewall >> DMZ, then enter the "DMZ" page.

Table 3-4-7 Firewall - DMZ Parameters

| DMZ                                           |                                            |         |  |
|-----------------------------------------------|--------------------------------------------|---------|--|
| Function description: Configure DMZ settings. |                                            |         |  |
| Parameters                                    | Description                                | Default |  |
| Enable DMZ                                    | Check to enable the DMZ.                   | Disable |  |
| DMZ Host                                      | Set address of DMZ Host                    | N/A     |  |
| Source Address Range                          | Enter the range of external source address | N/A     |  |
| Interface                                     | Select the external interface of DMZ       | N/A     |  |

## 3.4.8 MAC-IP Binding

If the default filter policy in the basic setting of the firewall is disabled, only hosts specified in MAC-IP Binding can have access to the outer net. From the navigation tree, select Firewall >> MAC-IP Binding, then enter the "MAC-IP Binding" page.

Table 3-4-8 Firewall - MAC-IP Binding

|                                                        | U |
|--------------------------------------------------------|---|
| MAC-IP Binding (at most 20 MAC-IP Bindings can be set) |   |
| Function description: Configure MAC-IP parameters.     |   |

| Parameters  | Description                                                         | Default        |
|-------------|---------------------------------------------------------------------|----------------|
| MAC Address | Set the binding MAC address                                         | 00:00:00:00:00 |
| IP Address  | Set the binding MAC address                                         | 192. 168. 2. 2 |
| Description | For recording the significance of each MAC-IP binding configuration | N/A            |

#### 3.4.9 NAT

NAT is the network address translation function, including source address translation (SNAT) and destination address translation (DNAT).

SNAT refers to the communication between the internal network and the external network when the destination address remains unchanged. DNAT refers to the translation of the destination address of the internal network into the external network without changing the source address when accessing the internal network.

Table 3-4-9 NAT Parameters

| NAT                                               |                                              |           |  |
|---------------------------------------------------|----------------------------------------------|-----------|--|
| Function description: Configure parameters of NAT |                                              |           |  |
| Parameters                                        | Description                                  | Default   |  |
| Enable                                            | Enable NAT                                   | Enable    |  |
| Туре                                              | Set convert type                             | SNAT      |  |
| Proto                                             | Select protocol                              | TCP       |  |
| Source IP                                         | Set the source IP of the NAT rule            | 0.0.0.0/0 |  |
| Source Port                                       | Set the source port of the NAT rule          | N/A       |  |
| Destination                                       | Set the destination IP of the NAT rule       | 0.0.0.0/0 |  |
| Destination Port                                  | Set the destination port of the NAT rule     | 0.0.0.0/0 |  |
| Interface                                         | Set the interface of the NAT rule            | N/A       |  |
| Translated Address                                | Translate the IP address if matches the rule | 0.0.0.0   |  |
| Translated Port                                   | Translate the port if matches the rule       | N/A       |  |

## **3.5 QOS**

To ensure all LAN users can normally get access to network resources, the IP traffic control function can limit the flow of specified hosts in LAN. QoS provides dedicated bandwidth and different service quality for different applications, greatly improving the network service capabilities.

## 3.5.1 IP BW Limit

Bandwidth control sets a limit on the upload and download speeds when accessing external networks. From the navigation tree, select QoS >> Bandwidth Control, then enter the "IP BW Limit" page.

Table 3-5-1 Parameters of IP BW Limit

| IP Bandwidth Limit              |                                        |            |
|---------------------------------|----------------------------------------|------------|
| Function description: Configure | parameters of IP bandwidth limit.      |            |
| Parameters                      | Description                            | Default    |
| Enable                          | Click to enable the IP bandwidth limit | Disable    |
| Download bandwidth              | Set download total bandwidth           | 1000kbit/s |
| Upload bandwidth                | Set upload total bandwidth             | 1000kbit/s |
| Control port of flow            | Select CELLULAR/WAN                    | CELLULAR   |
| Host Download Bandwidth         |                                        |            |
| Enable                          | Click to enable                        | Enable     |
| IP Address                      | Set IP address                         | N/A        |
| Guaranteed Rate (kbit/s)        | Set rate                               | 1000kbit/s |
| Priority                        | Select priority                        | Medium     |
| Description                     | Describe the IP bandwidth limit        | N/A        |

# 3.6 **VPN**

VPN is for building a private dedicated network on a public network via the Internet. "Virtuality" is a logical network. Two Basic Features of VPN:

- Private: the resources of a VPN are unavailable to unauthorized VPN users on the internet; a VPN can ensure and protect its internal information from external intrusion.
- Virtual: the communication among VPN users is realized via the public network which, meanwhile can be used by unauthorized VPN users so that what VPN users obtain is only a logistic private network. This public network is regarded as a VPN Backbone.

Build a credible and secure link by connecting remote users, company branches, and partners to the network of the headquarters via VPN to realize secure transmission of data. It is shown in the figure below:

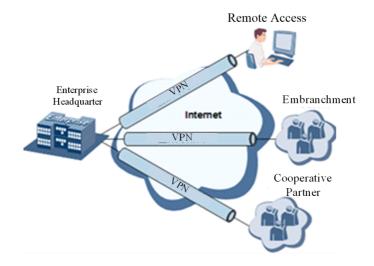

#### **Fundamental Principle of VPN**

The fundamental principle of VPN indicates enclosing the VPN message into the tunnel with tunnelling technology and establishing a private data transmission channel utilizing VPN Backbone to realize transparent message transmission.

Tunnelling technology encloses the other protocol message with one protocol. Also, the encapsulation protocol itself can be enclosed or carried by other encapsulation protocols. To the users, the tunnel is a logical extension of PSTN/link of ISDN, which is similar to the operation of the actual physical link.

#### 3.6.1 IPSec Setting

A majority of data contents are Plaintext Transmission on the Internet, which has many potential dangers such as password and bank account information being stolen and tampered with, user identity being imitated, suffering from malicious network attacks, etc. After the disposal of IPSec on the network, it can protect data transmission and reduce the risk of information disclosure.

IPSec is a group of open network security protocols made by IETF, which can ensure the security of data transmission between two parties on the Internet via data origin authentication, data encryption, data integrity and anti-replay function on the IP level. It can reduce the risk of disclosure and guarantee data integrity and confidentiality as well as maintain security of service transmission of users.

IPSec, including AH, ESP and IKE, can protect one or more data flows between hosts, between host and gateway, and between gateways. The security protocols

of AH and ESP can ensure security and IKE is used for cypher code exchange.

IPSec can establish a bidirectional Security Alliance on the IPSec peer pairs to form a secure and interworking IPSec tunnel and to realize the secure

transmission of data on the Internet.

 $From \ the \ navigation \ tree, \ select \ VPN >> IPSec \ Settings, \ then \ enter \ the \ "IPSec \ Settings" \ page.$ 

Table 3-6-1 Parameters of IPSec Settings

| IPSec settings                                       |                                                                                                    |         |  |
|------------------------------------------------------|----------------------------------------------------------------------------------------------------|---------|--|
| Function description: Select the log level of IPSec. |                                                                                                    |         |  |
| Parameters                                           | Description                                                                                                    | Default |  |
| Log level                                            | Click to select log level.  Normal: Only the key log will be printed into the system log.  Debug: More log-in debug levels will be printed.  Data: All logs of IPSec will be printed. | Normal  |  |

# 3.6.2 IPSec Tunnels

From the navigation tree, select VPN>>IPSec Tunnels, enter "IPSec Tunnels" and click <add>.

Table 3-6-2 Parameters of IPSec Tunnels

| IPSec Tunnels                                 |
|-----------------------------------------------|
| Function description: Configure IPSec tunnels |

| Parameters                          | Description                                                                    | Default                                       |
|-------------------------------------|--------------------------------------------------------------------------------|-----------------------------------------------|
| Show Advanced Options               | Click to enable advanced options                                               | Disable(open advanced options after enabling) |
| Basic parameters                    |                                                                                |                                               |
| Tunnel Name                         | The user defines the tunnel name                                               | IPSec_tunnel_1                                |
| Destination Address                 | Set destination IP address or domain name                                      | 0. 0. 0. 0                                    |
| IKE Version                         | Set IKE version: IKEv1/IKEv2                                                   | IKEv1                                         |
| Startup Modes                       | Select Auto Activated/Triggered by Data/Passive/Manually Activated             | Auto Activated                                |
| Restart WAN when failed             | The router will restart the WAN interface but cannot establish an IPsec tunnel | Enable                                        |
| Negotiation Mode (IKEv1)            | Select main mode or aggressive mode                                            | Main Mode                                     |
| IPSec Protocol (Advanced<br>Option) | Select ESP/AH                                                                  | ESP                                           |
| IPSec Mode (Advanced<br>Option)     | Select tunnel mode/transmission mode                                           | Tunnel Mode                                   |
| VPN over IPSec (Advanced Option)    | Select L2TP over IPSec/GRE over IPSec/None                                     | None                                          |
| Tunnel Type                         | Select Host-Host/Host-Subnet/Subnet-Host/Subnet-Subnet                         | Subnet-Subnet                                 |
| Local subnet address                | Set the local subnet IP address                                                | 192. 168. 2. 1                                |
| Local Subnet Mask                   | Set the local subnet mask                                                      | 255. 255. 255. 0                              |
| Peer Subnet Address                 | Set peer subnet IP address                                                     | 0. 0. 0. 0                                    |
| Peer Subnet Mask                    | Set remote netmask                                                             | 255. 255. 255. 0                              |
| Phase I Parameters                  |                                                                                |                                               |
| IKE Policy                          | Multiple strategies available                                                  | 3DES-MD5-DH2                                  |
| IKE Lifetime                        | Set IKE lifetime                                                               | 86400 s                                       |

| Local ID Type                                      | Select IP address/User FQDN/FQDN<br>Fill in the ID according to the ID type<br>(User FQDN is standard email format) | IP Address                               |
|----------------------------------------------------|----------------------------------------------------------------------------------------------------|------------------------------------------|
| Remote ID Type                                     | Select IP address/User FQDN/FQDN                                                                                    | IP Address                               |
| Authentication type                                | Select shared key/digital certificate                                                                               | Shared key                               |
| Key                                                | Set the IPSec VPN key                                                                                               | N/A                                      |
| XAUTH Parameters (Advance                          | ed Option)                                                                                                    |                                          |
| XAUTH Mode                                         | Click to enable XAUTH mode                                                                                          | Disable                                  |
| XATUTH username                                    | The user defines XATUTH username                                                                                    | N/A                                      |
| XATUTH password                                    | The user defines XATUTH password                                                                                    | N/A                                      |
| MODECFG                                            | Click to enable MODECFG                                                                                             | Disable                                  |
| Phase II Parameters                                |                                                                                                    |                                          |
| IPSec Policy                                       | Multiple strategies available                                                                                       | 3DES-MD5-96                              |
| IPSec Lifetime                                     | Set IPSec lifetime                                                                                                  | 3600 s                                   |
| Perfect Forward Secrecy<br>(PFS) (Advanced Option) | Select disable/Group 1/Group 2/Group 5                                                                              | Disable (this needs to match the server) |
| Link Detection Parameters (A                       | dvanced Option)                                                                                                    |                                          |
| DPD Interval                                       | Set time interval.                                                                                                  | 60 s                                     |
| DPD Timeout                                        | Set the timeout for dropped packets.                                                                                | 180 s                                    |
| ICMP Detection Server                              | Set ICMP detection server                                                                                           | N/A                                      |
| ICMP Detection Local IP                            | Set ICMP detection local IP                                                                                         | N/A                                      |
| ICMP Detection Interval                            | Set ICMP Detection Interval                                                                                         | 60 s                                     |
| ICMP Detection Timeout                             | Set ICMP detection timeout                                                                                          | 5 s                                      |
| ICMP Detection Retries                             | Set ICMP detection max. retries                                                                                     | 10                                       |

# Note:

The security level of three encryption algorithms ranks successively: AES, 3DES, and DES. The implementation mechanism of an encryption algorithm with stricter security is complex and slow arithmetic speed. DES algorithm can satisfy ordinary safety requirements.

#### 3.6.3 GRE Tunnels

Generic Route Encapsulation (GRE) defines the encapsulation of any other network layer protocol on a network layer protocol. GRE could be used as the L3TP of a VPN to provide a transparent transmission channel for VPN data. In simple terms, GRE is a tunnelling technology which provides a channel through which encapsulated data messages can be transmitted and encapsulation and decapsulation can be realized at both ends. GRE tunnel application networking is shown in the following figure:

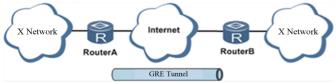

Along with the extensive application of IPv4, to have messages from some network layer protocol transmitted on the IPv4 network, those messages could be encapsulated by GRE to solve the transmission problems between different networks.

In the following circumstances, GRE tunnel transmission is applied:

- GRE tunnel could transmit multicast data packets as if it were a true network interface. Single-use of IPSec cannot achieve the encryption of multicast.
- A certain protocol adopted cannot be routed.
- A network of different IP addresses shall be required to connect other two similar networks.

# GRE application example: combined with IPSec to protect multicast data

GRE can encapsulate and transmit multicast data in GRE tunnel, but IPSec, currently, could only carry out encryption protection against unicast data. In the case of multicast data requiring to be transmitted in an IPSec tunnel, a GRE tunnel could be established first for GRE encapsulation of multicast data and then IPSec encryption of encapsulated message to achieve the encryption transmission of multicast data in an IPSec tunnel. As shown below:

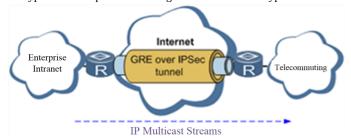

From the navigation tree, select VPN>>GRE Tunnels and enter "GRE Tunnels".

Table 3-6-3 Parameters of GRE Tunnels

| GRE Tunnels                                 |                                             |                  |
|---------------------------------------------|---------------------------------------------|------------------|
| Function description: Configure GRE tunnels |                                             |                  |
| Parameters                                  | Description                                 | Default          |
| Enable                                      | Click to enable the GRE                     | Enable           |
| Name                                        | The user defines the name of the GRE tunnel | tun0             |
| Local visual IP                             | Set local virtual IP                        | 0. 0. 0. 0       |
| Destination Address                         | Set the remote IP address                   | 0. 0. 0. 0       |
| Peer visual IP                              | Set peer virtual IP                         | 0. 0. 0. 0       |
| Peer Subnet Address                         | Set peer subnet IP address                  | 0. 0. 0. 0       |
| Peer Subnet Mask                            | Set remote netmask                          | 255. 255. 255. 0 |
| Key                                         | Configure the key of the GRE tunnel         | N/A              |
| NAT                                         | Click to enable the NAT                     | Disable          |

| Description | For recording the significance of each GRE tunnel configuration | N/A |
|-------------|-----------------------------------------------------------------|-----|
|-------------|-----------------------------------------------------------------|-----|

#### 3.6.4 L2TP Client

L2TP, one of VPDN TPs, has expanded the applications of PPP, known as a very important VPN technology for remote dial-in users to access the network of enterprise headquarters.

L2TP, through the dial-up network (PSTN/ISDN), based on the negotiation of PPP, could establish a tunnel between enterprise branches and enterprise headquarters so that remote user has access to the network of enterprise headquarters. PPPoE is applicable in L2TP. Through the connection of Ethernet and the Internet, an L2TP tunnel between remote mobile officers and enterprise headquarters could be established.

L2TP-Layer 2 Tunnel Protocol encapsulates private data from the user network at the head of L2 PPP. No encryption mechanism is available, thus IPSes are required to ensure safety.

Main Purpose: branches in other places and employees on a business trip could access the network of enterprise headquarters through a virtual tunnel by public network remotely.

A typical L2TP network diagram is shown below:

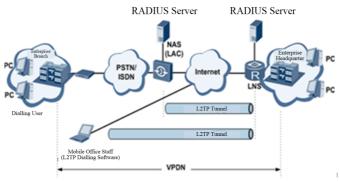

From the navigation tree, select VPN>>L2TP Client, enter "L2TP Client" and click <add>.

Table 3-6-4 Parameters of L2TP Client

| L2TP Client                                                    |                                                                                  |                |  |
|----------------------------------------------------------------|----------------------------------------------------------------------------------|----------------|--|
| Function description: Configure parameters of the L2TP client. |                                                                                  |                |  |
| Parameters                                                     | Description                                                                      | Default        |  |
| Enable                                                         | Click to enable the L2TP client                                                  | Disable        |  |
| Tunnel Name                                                    | The user defines the tunnel name of the L2TP client                              | L2TP_tunnel_1  |  |
| L2TP Server                                                    | Set the L2TP Server address                                                      | N/A            |  |
| Username                                                       | Set the server's username                                                        | N/A            |  |
| Password                                                       | Set the server's password                                                        | N/A            |  |
| Server Name                                                    | Set server name                                                                  | l2tpserver     |  |
| Startup Modes                                                  | Select Auto Activated/Triggered by Data/Passive/Manually Activated/L2TPOverIPSec | Auto Activated |  |
| Authentication Method                                          | Select CHAP/PAP                                                                  | СНАР           |  |

| Enable Challenge secrets           | Click to enable challenge secrets  | Disable          |
|------------------------------------|------------------------------------|------------------|
| Challenge secret (after enabling)  | Set challenge secret               | N/A              |
| Local IP Address                   | Set the local IP address           | N/A              |
| Remote IP Address                  | Set the remote IP address          | N/A              |
| Remote Subnet                      | Set remote subnet address          | N/A              |
| Remote Netmask                     | Set the remote subnet mask         | 255. 255. 255. 0 |
| Link Detection Interval            | Set link detection interval        | 60 s             |
| Max. Retries for Link<br>Detection | Set the max. number of retries     | 5                |
| Enable NAT                         | Click to enable the NAT            | Disable          |
| MTU                                | Set max. transmission unit         | 1500             |
| MRU                                | Set max. receiving unit            | 1500             |
| Enable Debug                       | Enable debug mode.                 | Disable          |
| Expert Option (not recommended)    | Set expert option, not recommended | N/A              |

# 3.6.5 PPTP Client

From the navigation tree, select VPN>>PPTP Client, enter "PPTP Client" and click <add>.

Table 3-6-5 Parameters of PPTP Client

| PPTP Client                                                        |                                     |               |  |
|--------------------------------------------------------------------|-------------------------------------|---------------|--|
| Function description: Configure the parameters of the PPTP client. |                                     |               |  |
| Parameters                                                         | Description                         | Default       |  |
| Enable                                                             | Click to enable the PPTP client     | Disable       |  |
| Tunnel Name                                                        | The user defines the tunnel name    | PPTP_tunnel_1 |  |
| PPTP Server                                                        | Set the PPTP Server address         | N/A           |  |
| Username                                                           | Set username of PPTP server         | N/A           |  |
| Password                                                           | Set the password of the PPTP server | N/A           |  |

| Startup Modes                       | Select Auto Activated/Triggered by Data/Passive/Manually Activated | Auto Activated      |
|-------------------------------------|--------------------------------------------------------------------|---------------------|
| Authentication method               | Select Auto/CHAP/PAP/MS-CHAPv1/MS-CHAPv2                           | Auto                |
| Local IP Address                    | Set the local IP address                                           | N/A                 |
| Remote IP Address                   | Set the remote IP address                                          | N/A                 |
| Remote Subnet                       | Set remote subnet address                                          | N/A                 |
| Remote Netmask                      | Set the remote subnet mask                                         | 255, 255, 255,<br>0 |
| Link Detection Interval             | Set link detection interval                                        | 60 s                |
| Max. Retries for Link<br>Detection  | Set the max. number of retries                                     | 5                   |
| Enable NAT                          | Click to enable the NAT                                            | Disable             |
| Enable MPPE                         | Click to enable MPPE                                               | Disable             |
| Enable MPPC                         | Click to enable MPPC                                               | Disable             |
| MTU                                 | Set max. transmission unit                                         | 1500                |
| MRU                                 | Set max. receiving unit                                            | 1500                |
| Enable Debug                        | Enable debug mode.                                                 | Disable             |
| Set expert option (not recommended) | Set expert option, not recommended                                 | N/A                 |
|                                     |                                                                    |                     |

# 3.6.6 OpenVPN

A single point participating in the establishment of a VPN is allowed to carry out ID verification by a preset private key, third-party certificate or username/password. OpenSSL encryption library and SSLv3/TLSv1 protocol are massively used.

In OpenVPN, if a user needs to access a remote virtual address (address family matching virtual network card), then the OS will send the data packet (TUN mode) or data frame (TAP mode) to the visual network card through the routing mechanism. Upon reception, the service program will receive and process those data and send them out through outer net by SOCKET, owing to which, the remote service program will receive those data and carry out the processing, then send them to the virtual network card, then application software receive and accomplish a complete unidirectional transmission, vice versa. From the navigation tree, select "VPN>>OpenVPN", then enter the "OpenVPN" page, and click <Add>.

Table 3-6-6 Parameters of OpenVPN

| OpenVPN                                             |             |         |
|-----------------------------------------------------|-------------|---------|
| Function description: Configure OpenVPN parameters. |             |         |
| Parameters                                          | Description | Default |

| Tunnel Name             | OpenVPN tunnel name, cannot be changed by the system                                                                                 | OpenVPN_T_1      |
|-------------------------|----------------------------------------------------------------------------------------------------|------------------|
| Enable                  | Click to enable                                                                                                    | Enable           |
| Mode                    | Client/server                                                                                                    | Client           |
| Protocol                | UDP/ICMP                                                                                                    | UDP              |
| Port                    | Set port                                                                                                    | 1194             |
| OpenVPN Server          | Set the OpenVPN Server address                                                                                                    | N/A              |
| Authentication method   | N/A  pre-shared key  username/password  digital certificate (multiple client)  digital certificate  username and digital certificate | N/A              |
| Local IP Address        | Set the local IP address                                                                                                    | N/A              |
| Remote IP Address       | Set the remote IP address                                                                                                    | N/A              |
| Remote Subnet           | Set remote subnet address                                                                                                    | N/A              |
| Remote Netmask          | Set the remote subnet mask                                                                                                    | 255. 255. 255. 0 |
| Link Detection Interval | Set link detection interval                                                                                                    | 60 s             |
| Link Detection Timeout  | Set link detection timeout                                                                                                    | 315 s            |
| Enable NAT              | Click to enable NAT                                                                                                    | Enable           |
| Enable LZO              | Click to enable LZO compression                                                                                                    | Enable           |
| Encryption Algorithms   | Blowfish(128)/DES(128)/3DES(192)/AES(128)/AES(192)/AES(256)                                                                          | Blowfish(128)    |
| MTU                     | Set max. transmission unit                                                                                                    | 1500             |
| Max. Fragment Size      | Set max. fragment size                                                                                                    | N/A              |
| Debug Level             | Error/warning/information/debug                                                                                                    | Warning          |
| Interface Type          | TUN/TAP                                                                                                    | TUN              |

# 3.6.7 OpenVPN Advanced

From the navigation tree, select "VPN>>OpenVPN Advanced" and enter the "OpenVPN Advanced" interface.

Table 3-6-7 Configuration of OpenVPN

| Table 3-6-7 Configuration of OpenVPN  OpenVPN Advanced          |                                   |             |  |
|-----------------------------------------------------------------|-----------------------------------|-------------|--|
| Function description: Configure parameters of OpenVPN Advanced. |                                   |             |  |
| Parameters                                                      | Description                       | Default     |  |
| Enable Client-to-Client (Server Mode Only)                      | Click to enable                   | Disable     |  |
| Client Management                                               |                                   |             |  |
| Enable                                                          | Click to enable client management | Enable      |  |
| Tunnel Name                                                     | Set tunnel name                   | OpenVPN_T_1 |  |
| Username/CommonName                                             | Set username/common name          | N/A         |  |
| Password                                                        | Set client password               | N/A         |  |
| Client IP (4th byte must be 4n+1)                               | Set the client's IP address       | N/A         |  |
| Local Static Route                                              | Set a local static route          | N/A         |  |
| Remote Static Route                                             | Set a remote static route         | N/A         |  |

#### 3.6.8 WireGuard Tunnels

WireGuard is a new generation VPN which aims to provide a more efficient and more secure VPN service with advanced encryption algorithms. Click the Add button to configure and create a WireGuard tunnel, and check the VPN status on this page.

 $From \ the \ navigation \ tree, \ select \ VPN >> WireGuard \ Tunnels, \ then \ enter \ the \ WireGuard \ VPN \ configure \ page.$ 

Table 3-6-8 WireGuard Configuration

|                                                | WireGuard Tunnels                                                             |                 |  |  |
|------------------------------------------------|-------------------------------------------------------------------------------|-----------------|--|--|
| Function description: Configure WireGurad VPN. |                                                                               |                 |  |  |
| Parameters                                     | Description                                                                   | Default         |  |  |
| Tunnel Name                                    | Set the name of the WireGuard tunnel                                          | WireGuard_tun_1 |  |  |
| Enable                                         | Enable/Disable tunnel                                                         | Enable          |  |  |
| Address                                        | Local virtual IP address and mask in CIDR format, for example, 192.168.2.1/24 | N/A             |  |  |

| Shared<br>Connection(NAT)   | Enable—Local devices connected to the Router can access the Internet via this tunnel.  Disable—Local devices connected to the Router cannot access the Internet via this tunnel. | Enable         |  |
|-----------------------------|----------------------------------------------------------------------------------------------------|----------------|--|
| Listening Port              | VPN port, the system will listen to the default port (51820) if this parameter is blank. The different tunnel needs to use different listening ports.                            | 51820          |  |
| Private Key                 | Private key generated by WireGuard                                                                                                    | N/A            |  |
| MTU                         | MTU of VPN packet                                                                                                    | 1500           |  |
|                             | Peer Parameters                                                                                                    |                |  |
| Name                        | Name of VPN peer side                                                                                                    | N/A            |  |
| End Point                   | IP address and port of remote side, for example, 1.2.3.4:51820                                                                                                    | N/A            |  |
| Allowed IPs                 | Limit the local address that can be accessed via this tunnel                                                                                                    | 0.0.0.0/0(all) |  |
| Public Key                  | Generated by WireGuard, it corresponds to the local private key                                                                                                    | N/A            |  |
| Pre-shared<br>Key(Optional) | Generated by WireGuard, can increase the security of the tunnel                                                                                                    | N/A            |  |
| Persistent<br>Keepalive     | Keep alive interval when enabling NAT, 0 means disable                                                                                                    | 25             |  |

# WireGuard Key Generator

Click the Generate button to create a private key, public key or pre-shared key by WireGuard. It also supports to creation public key after entering the private key.

The private key is used in local tunnel parameters, public key is used in the peer public key.

# 3.6.9 ZeroTier VPN

ZeroTier VPN supports users to build a network that allows all client devices to access each other. There are two network types in ZeroTier VPN, planet and moon. In Planet network, the user needs to log in and create a VPN network <a href="https://www.zerotier.com/">https://www.zerotier.com/</a> at first. Moon network is a private VPN network created by the user.

From the navigation tree, select VPN >> ZeroTier VPN, then enter the "ZeroTier VPN" configure page.

Table 3-6-9 ZeroTier VPN Parameters

| ZeroTier VPN                                                |                                                          |         |  |
|-------------------------------------------------------------|----------------------------------------------------------|---------|--|
| Function description: Configure parameters of ZeroTier VPN. |                                                          |         |  |
| Parameters                                                  | Description                                              | Default |  |
| Enable                                                      | Click to enable/disable ZeroTier VPN                     | Disable |  |
| Tunnel Name                                                 | Set local VPN tunnel name to identify the tunnel         | N/A     |  |
| Network Type                                                | Select network type: planet or moon                      | planet  |  |
| Network ID                                                  | Set network ID (16 letters) to connect to the VPN server | N/A     |  |

# 3.6.10 Certificate Management

From the navigation tree, select VPN >> Certificate Management, then enter the "Certificate Management" page. Table 3-6-10 Parameters of Certificate Management

| Table 3-6-10 Parameters of Certificate Management  Certificate Management |                                                                      |                               |
|---------------------------------------------------------------------------|----------------------------------------------------------------------|-------------------------------|
| Function description: Configure parameters of certificate management.     |                                                                      |                               |
| Parameters                                                                | Description                                                          | Default                       |
| Enable SCEP (Simple<br>Certificate Enrollment<br>Protocol)                | Click to enable                                                      | Disable                       |
| Protect Key                                                               | Set protect key                                                      | N/A                           |
| Protect Key Confirm                                                       | Confirm protect key                                                  | N/A                           |
| Enable SC                                                                 | EEP (Simple Certificate Enrollment Protocol)                         |                               |
| Force to Re-enroll                                                        | Click to enable force to re-enroll                                   | Disable                       |
| Request Status                                                            | The system is "ready to refile an enrollment", and cannot be changed | Ready to refile an enrollment |
| Server URL                                                                | Set server URL                                                       | N/A                           |
| Common Name                                                               | Set common name                                                      | N/A                           |
| FQDN                                                                      | Set FQDN                                                             | N/A                           |
| Unit 1                                                                    | Set unit 1                                                           | N/A                           |
| Unit 2                                                                    | Set unit 2                                                           | N/A                           |
| Domain                                                                    | Set domain                                                           | N/A                           |
| Serial Number                                                             | Set serial number                                                    | N/A                           |
| Challenge                                                                 | Set challenge                                                        | N/A                           |
| Challenge Confirm                                                         | Challenge confirm                                                    | N/A                           |
| Protect Key                                                               | Set protect key                                                      | N/A                           |
| Protect Key Confirm                                                       | Confirm protect key                                                  | N/A                           |
| Unstructured address                                                      | Set unstructured address                                             | N/A                           |

| RSA Key Length                 | Set RSA key length                                        | 1024   |
|--------------------------------|-----------------------------------------------------------|--------|
| Poll Interval                  | Set poll interval                                         | 60 s   |
| Poll Timeout                   | Set poll timeout                                          | 3600 s |
|                                | Import/Export Certificate                                 |        |
| Import CA Certificate          | Manually import local CA to the router                    | N/A    |
| Export CA Certificate          | Manually export CA to local computer                      | N/A    |
| Import CRL                     | Manually import CRL to the router                         | N/A    |
| Export CRL                     | Manually export CRL to local computer                     | N/A    |
| Import Public Key Certificate  | Manually import the Public Key Certificate to the router  | N/A    |
| Export Public Key Certificate  | Manually export Public Key Certificate to local computer  | N/A    |
| Import Private Key Certificate | Manually import the Private Key Certificate to the router | N/A    |
| Export Private Key Certificate | Manually export Private Key Certificate to local computer | N/A    |
| Import PKCS12                  | Manually import PKCS12 to the router                      | N/A    |
| Export PKCS12                  | Manually export PKCS12 to the local computer              | N/A    |

# Note:

When using the certificate, please make sure the time of the router is synced with real-time.

# **3.7 Tools**

# 3.7.1 Ping

To do a ping, enter the navigation tree, select Tools>>Ping Detection, then enter the "Ping Detection" page.

Table 3-7-1 Ping Detection Parameters

| Ping Detection                              |                                        |         |  |
|---------------------------------------------|----------------------------------------|---------|--|
| Function description: Ping outside network. |                                        |         |  |
| Parameters                                  | Description                            | Default |  |
| Host                                        | The address of the destination host of | N/A     |  |

|               | PING detection is required.                |          |
|---------------|--------------------------------------------|----------|
| PING Count    | Set the Ping count                         | 4        |
| Packet Size   | Set the size of the Ping detection         | 32 bytes |
| Expert Option | Advanced parameters of Ping are available. | N/A      |

# 3.7.2 Traceroute

To perform a traceroute, select the "Tools>>Traceroute" menu in the navigation tree, then enter the "Traceroute" page.

Table 3-7-2 Traceroute Parameters

| Traceroute                                                           |                                                                       |         |  |
|----------------------------------------------------------------------|-----------------------------------------------------------------------|---------|--|
| Function description: Applied for network routing failure detection. |                                                                       |         |  |
| Parameters                                                           | Description                                                           | Default |  |
| Host                                                                 | The address of the destination host which to be detected is required. | N/A     |  |
| Maximum Hops                                                         | Set the max. hops for traceroute                                      | 20      |  |
| Timeout                                                              | Set the timeout of the traceroute                                     | 3 s     |  |
| Protocol                                                             | ICMP/UDP                                                              | UDP     |  |
| Expert Option                                                        | Advanced parameters for traceroute are available.                     | N/A     |  |

# 3.7.3 Link Speed Test

Enter the navigation tree, select "Tools>>Link Speed Test", then enter the "Link Speed Test" page. Select a file locally and click upload/download, then check the network speed in the log.

# **3.7.4 TCPDUMP**

Enter the navigation tree, select "Tools>>TCPDUMP", then enter the TCP dump page.

# Table 3-7-4 TCPDUMP Parameters

| TCPDUMP                                                                            |                                                      |         |  |
|------------------------------------------------------------------------------------|------------------------------------------------------|---------|--|
| Function description: Capture the packet transferring through a specific interface |                                                      |         |  |
| Parameters                                                                         | Description                                          | Default |  |
| Interface                                                                          | Select the interface to capture the packet           | ANY     |  |
| Capture number                                                                     | Stop TCP dump after capturing this number of packets | 10      |  |

# 3.8 Application

# **3.8.1 Smart ATM**

Select Application >> Smart ATM, then enter the "Smart ATM" page. You can set the configuration of the ATM platform.

| Smart ATM                                                                             |                                                                                |                   |  |
|---------------------------------------------------------------------------------------|--------------------------------------------------------------------------------|-------------------|--|
| Function description: configure parameters for docking intelligent ATM cloud platform |                                                                                |                   |  |
| Parameters                                                                            | Description                                                                    | Default           |  |
| Smart ATM                                                                             | Enable Smart ATM                                                               | disable           |  |
| Server                                                                                | Configure the parameters of the server,<br>Click Edit to show more information | iot.inhand.com.cn |  |
| Enable SSL proxy                                                                      | Enable proxy of SSL                                                            | disable           |  |
| Multi Server                                                                          | Click add to set multi-server                                                  | N/A               |  |
| Protocol                                                                              | Configure listener protocol type standard 1/3, Visa Standard 3                 | Standard 1/3      |  |
| TLS Encryption                                                                        | Enable TLS encryption                                                          | Enable            |  |
| Get TID                                                                               | Matching TID                                                                   | Disable           |  |
| Incoming TCP Port                                                                     | Set TCP Port of inbound direction                                              | N/A               |  |
| Outgoing IP/Host                                                                      | Set the IP/Host name of the outbound direction                                 | N/A               |  |
| Outgoing TCP Port                                                                     | Set TCP Port of outbound direction                                             | N/A               |  |
| Outgoing Backup TCP Port                                                              | Set Backup TCP Port of outbound direction                                      | N/A               |  |
| Outgoing TCP Source Port                                                              | Set TCP Source port of outbound direction                                      | 0 (All)           |  |

# 3.8.2 Status Report

Select Application >> Status Report, then enter the "Status Report" page. You can set the configuration of the Status Report.

Table 3-8-2 Smart Report Parameters

Status Report

| Function description: Monitor device status and Report to cloud platform |                                       |           |  |
|--------------------------------------------------------------------------|---------------------------------------|-----------|--|
| Parameters                                                               | Description                           | Default   |  |
| Status Report                                                            | Enable status upload service          | Disable   |  |
| Server                                                                   | Set server name                       | N/A       |  |
| Server Port                                                              | Set server port                       | N/A       |  |
| Username                                                                 | Set user name                         | test      |  |
| User Password                                                            | Set user password                     | test      |  |
| Status info Upload Interval                                              | Time of upload interval               | 60 second |  |
| Protocol                                                                 | Monitor protocol type                 | TCP       |  |
| Log Enable                                                               | Enable log                            | Close     |  |
| НТТР АРІ                                                                 | Enable HTTP API                       | OPEN      |  |
| Show router report args setting                                          | Setting status upload message         | Disable   |  |
| Router hostname                                                          | show router name                      | Disable   |  |
| Router serial number                                                     | Show router serial number             | Enable    |  |
| Cellular IP address                                                      | Show cellular IP address              | Enable    |  |
| Signal strength                                                          | Show signal strength                  | Enable    |  |
| Terminal ID                                                              | Show terminal ID                      | Disable   |  |
| MNC \ MCC \ Cell ID \ LAC Uptime                                         | Show MNC \ MCC \ Cell ID \ LAC Uptime | Disable   |  |
| Current firmware version                                                 | Show the current firmware version     | Disable   |  |
| Timestamp                                                                | Show timestamp                        | Disable   |  |
| Advice config                                                            | Set advance config                    | N/A       |  |

# 3.8.3 Smart—EMS

 $Select\ Application >> Smart-EMS,\ then\ enter\ the\ "Smart-EMS"\ page.\ You\ can\ set\ the\ configuration\ for\ Smart-EMS.$ 

# Smart-EMS

Function description: configure parameters for docking intelligent Smart-EMS cloud platform

| Parameters          | Description                     | Default |
|---------------------|---------------------------------|---------|
| Server URL          | Fill in the server address      | N/A     |
| Username            | Fill in the user name           | N/A     |
| Password            | Fill in the user password       | N/A     |
| Contact interval    | Set time of contacting interval | N/A     |
| Send running-config | Enable send run configuration   | Disable |
| Write startup       | Enable write startup            | Disable |

#### 3.9 Status

#### **3.9.1 System**

From the navigation tree, select Status >> System, then enter the "System" page. This page displays system statistics, including name, model, serial number, description, current version, current Bootloader version, router time, PC time, UP time, CPU load and memory consumption. Technicians may click the <Sync Time> button to synchronize the router with the system time of the host, as covered in the set-up chapter.

#### 3.9.2 Modem

From the navigation tree, select Status >> Modem, then enter the "Modem" page. This page displays the basic information of dialup, including status, signal level, register status, IMEI (ESN) code, IMSI code, LAC and cell ID.

Click Status  $\geq$  Modem, then enter the "Modem" page to configure parameters.

# 3.9.3 Traffic Statistic

Choose Status >> Traffic Statistics to go to the "Traffic Statistics" page to query traffic statistics. This page displays the traffic statistics on the dialling interface, including the statistics on the traffic received in the latest month, traffic transmitted in the latest month, traffic received on the last day, traffic transmitted on the last day, traffic received in the last hour, and traffic transmitted in the last hour.

#### 3.9.4 DTU

Only the IR315 serial type supports this page.

Choose Status >> DTU to go to the "DTU" page to check the serial connection status.

#### 3.9.5 Alarm

Choose Status >> Alarm to go to the "Alarm" page to view all alarms generated in the system since power-on. You can clear or confirm the alarms. **The alarms have the following states**:

- Raise: indicates that the alarm has been generated but has not been confirmed.
- Confirm: indicates that the alarm cannot be solved currently.
- All: indicates all generated alarms.

# The alarms are classified into the following levels:

- EMERG: The device undergoes a serious error that causes a system reboot.
- CRIT: The device undergoes an unrecoverable error.
- WARN: The device undergoes an error that affects system functions.
- NOTICE: The device undergoes an error that affects system performance.
- INFO: A normal event occurs.

#### 3.9.6 WLAN

Choose Status > WLAN to go to the "WLAN" page to query the WLAN connection status. This page displays the WLAN connection information, including channel, SSID, BSSID, security, signal (%), mode, and status.

#### 3.9.7 Network Connections

From the navigation tree, select Status >> Network Connections, then enter the "Network Connections" page to see the status of the connections. This page shows the basic information of dialup and LAN. WAN includes MAC address, connection type, IP address, netmask, gateway, DNS, MTU, Status, etc. Dialup includes connection type, IP address, netmask, gateway, DNS, MTU, status and connection time. LAN includes connection type, MAC address, netmask, gateway, MTU and DNS.

#### 3.9.8 Device Manager

From the navigation tree, select Status >> Device Manager, then enter the "Device Manager" page to check the status of the connections between the router and Device Manager.

#### 3.9.9 Route Table

From the navigation tree, select Status >> Route Table, then enter the "Route Table" page to see router status. This page displays the active route table, including destination, netmask, gateway, metric and interface.

#### 3.9.10 Device List

From the navigation tree, select Status >> Device List, then enter the "Device List" page to inquire about the device list. This page displays the device list, including interface, MAC address, IP address, host and lease (click MAC address to link to IEEE to inquire validity of the address).

#### 3.9.11Log

From the navigation tree, select Status >> Log, then enter the "Log" page. This page displays the logs, including select to see the number of log lines (20/50/...../all), log level (information, debug and warning), time, module and content. Clear log, download log file, download system diagnosis record (refresh rate of this page is 5/10/...... 1min by default).

# 3.9.12Third-Party Software Notices

From the navigation tree, select Status > Third Party Software Notices, then enter the "Third Party Software Notices" page to check the third-party software used in the router system.

# **Appendix A: FAQ**

### 1.InRouter is powered on, but can't access the Internet through it?

Please first check:

- Whether the InRouter is inserted with a SIM card.
- Whether the SIM card is enabled with data service, whether the service of the SIM card is suspended because of an overdue charge.
- Whether the dialup parameters, e.g. APN, dialup number, username and password are correctly configured.
- Whether the IP Address of your computer is the same subnet with InRouter and the gateway address is the InRouter LAN address.

### 2.InRouter is powered on, have a ping to detect InRouter from your PC and find packet loss?

Please check if the network crossover cable is in good condition.

### 3. Forget the setting after revising the IP address and can't configure InRouter.

- Method 1: connect InRouter with a serial cable, and configure it through the console port.
- Method 2: Within 5 seconds after InRouter is powered on, press and hold the Restore button until the ERROR LED flashes, then release the button and the ERROR LED should go off, press and hold the button again until the ERROR LED blinks 6 times, the InRouter is now restored to factory default settings.

You may configure it now.

#### 4. After InRouter is powered on, it frequently auto restarts. Why does this happen?

First check:

- Whether the module works normally.
- Whether the InRouter is inserted with a SIM card.
- Whether the SIM card is enabled with data service, whether the service of the SIM card is suspended because of an overdue charge.
- · Whether the dialup parameters, e.g. APN, dialup number, username and password are correctly configured.
- Whether the signal is normal.
- Whether the power supply voltage is normal.

### 5. Why does upgrading the firmware of my InRouter always fail?

First check:

- When upgrading locally, check if the local PC and InRouter are in the same network segment.
- When upgrading remotely, please first make sure the InRouter can access the Internet.

# 6.After InRouter establishes a VPN with the VPN server, your PC under InRouter can connect to the server, but the centre can't connect to your PC under InRouter.

Please make sure the firewall of your computer is disabled.

#### 7.After InRouter establishes VPN with the VPN server, your PC under InRouter can't connect to the server ping.

Please make sure "Shared Connection" on "Network=>WAN" or "Network=>Dialup" is enabled in the configuration of InRouter.

#### 8. InRouter is powered on, but the Power LED is not on.

- Check if the protective tube is burned out.
- · Check the power supply voltage range and if the positive and negative electrodes are correctly connected.

#### 9. InRouter is powered on, but the Network LED is not on when connected to the PC.

- When the PC and InRouter are connected with a network cable, please check whether a network crossover cable is used.
- Check if the network cable is in good condition.
- Please set the network card of the PC to 10/100M and full duplex.

# 10. InRouter is powered on, when connected with the PC, the Network LED is normal but can't have a ping detection to the InRouter.

Check if the IP Address of the PC and InRouter are in the same subnet and the gateway address is InRouter LAN address.

#### 11. InRouter is powered on, but can't configure through the web interface.

- Whether the IP Address of your computer is the same subnet with InRouter and the gateway address is the InRouter LAN address.
- Check the firewall settings of the PC used to configure InRouter, and whether this function is shielded by the firewall.
- Please check whether your IE has any third-party plugins (e.g. 3721 and IEMate). It is recommended to configure after unloading the plugin.

### 12. The InRouter dialup always fails, I can't find out why.

Please restore InRouter to the factory default settings and configure the parameters again.

#### 13. How to restore InRouter to factory default settings?

The method to restore InRouter to factory default settings:

- 1. Press and hold the Restore button, power on InRouter;
- 2. Release the button until after the STATUS LED flashes and the ERROR LED is on;
- 3. After the button is released, the ERROR LED will go off, within 30s press and hold the Restore button again until the ERROR LED flashes;
- 4. Release the button, the system is now successfully restored to factory default settings.

# **Appendix B: Instruction of Command Line**

#### 1.Help Command

The help command can be obtained after entering help or "?" into the console, "?" can be entered at any time during the process of command input to obtain the current command or help from command parameters, and command or parameters can be automatically complemented in case of only command parameter.

# 1.1 Help

[Command] Help [<cmd>]

[Function] Get help from the command.

```
[View] All views
[Parameter]
   <cmd> command name
[Example]
   Enter:
help
   Get the list of all currently available commands.
   help show
   Display all the parameters of the show command and use instructions thereof.
2 View Switchover Command
2.1 Enable
[Command] Enable [15 [<password>]]
[Function] Switchover to the privileged user level.
[View] Ordinary user view.
[Parameter]15:User right limit level, only supports right limit 15 (super users) at current.
        <password> Password corresponded to privileged user limit level, hint of password inputting will be given in case of no entering.
[Example]
        Enter exit in ordinary user view:
        enable 123456
        Switchover to super users and the password 123456.
2.2 Disable
[Command] Disable
[Function] Exit the privileged user level.
[View] Superuser view, configure view
[Parameter] No
[Example]
        Enter in super user view:
        disable
        Return to ordinary user view.
2. 3 End and !
[Command] End or !
[Function] Exit the current view and return to the last view.
[View] Configure view.
[Parameter] No
[Example]
        Enter in configured view:
        end
Return to super user view.
2. 4 Exit
[Command] Exit
[Function] Exit the current view and return to the last view (exit console in case it is an ordinary user)
[View] All views
[Parameter] No
```

#### [Example]

Enter in configured view: exit Return to super user view.

enter exit in ordinary user view:

exit

Exit console.

# 3 Check the system state command

#### 3. 1 Show version

[Command] Show version

[Function] Display the type and version of software of the router

[View] All views

[Parameter] No

# [Example]

Enter:

show version

Display the following information:

Type: display the current factory type of equipment

Serial number: display the current factory serial number of the equipment

Description: www.inhand.com.cn

Current version: display the current version of the equipment

Current version of Bootloader: display the current version of equipment

# 3. 2 Show system

[Command] Show system

[Function] Display the information on the router system

[View] All views

[Parameter] No

### [Example]

Enter:

show system

Display the following information:

Example: 00:00:38 up 0 min, load average: 0.00, 0.00, 0.00

#### 3. 3 show clock

[Command] Show clock

[Function] Display the system time of the router

[View] All views

[Parameter] No

# [Example]

Enter:

show clock

Display the following information:

For example Sat Jan 1 00:01:28 UTC 2000

# 3. 4 Show modem [Command] Show modem [Function] Display the MODEM state of the router [View] All views [Parameter] No [Example] Enter: show modem Display the following information: Modem type state manufacturer Product name signal level register state IMSI number Network Type 3. 5 Show log [Command] Show log [lines <n>] [Function] Display the log of the router system and display the latest 100 logs by default. [View] All views [Parameter] Lines <n> limit the log numbers displayed, wherein, n indicates the latest n logs in case it is a positive integer indicates the earliest n logs in case it is a negative integer and indicates all the logs in case it is 0. [Example] Enter: show log Display the latest 100 log records. 3. 6 Show users [Command] Show users [Function] Display the user list of routers. [View] All views [Parameter] No [Example] Enter: show users The displayed user list of the system is as follows: User: \* adm Wherein, the user marked with \* is a super user.

# 3. 7 Show startup-config [Command] Show startup-config [Function] Display the starting device of the router. [View] Superuser view and configuration view [Parameter] No [Example] Enter: show startup-config Display the starting configuration of the system. 3. 8 Show running-config [Command] Show running-config [Function] Display the operational configuration of the router [View] Superuser view and configuration view [Parameter] No [Example] Enter: show startup-config Display the operational configuration of the system. **4 Check Network Status Command** 4. 1 Show interface [Command] Show interface [Function] Display the information on the port state of the router [View] All views [Parameter] No [Example] Enter: show interface Display the state of all ports. 4. 2 Show IP [Command] Show IP [Function] Display the information on the port state of the router [View] All views [Parameter] No [Example] Enter: Show IP Display system IP status 4. 3 Show route [Command] Show route [Function] Display the routing list of the router [View] All views [Parameter] No

```
[Example]
        enter:
        show route
        Display the routing list of the system
4. 4 Show arp
[Command] Show arp
[Function] Display the ARP list of router
[View] All views
[Parameter] No
[Example]
        Enter:
        show arp
        Display the ARP list of the system
5 Internet Testing Command
    The router has provided ping, telnet and traceroute for Internet testing.
5. 1 Ping
[Command] Ping <hostname> [count <n>] [size <n>] [source <ip>]
[Function] Apply ICMP testing for the appointed mainframe.
[View] All views
[Parameter]
         <hostname> tests the address or domain name of the mainframe.
         count <n> testing times
         size <n> tests the size of the data package (byte)
         source <ip> IP address of appointed testing
[Example]
        Enter:
        ping www.g.cn
        Test www. g. cn and display the testing results
5. 2 Telnet
[Command] Telnet <hostname> [<port>] [source <ip>]
[Function] Telnet logs in the appointed mainframe
[View] All views
[Parameter]
         <hostname> in need of the address or domain name of the mainframe logged in.
         <port>telnet port
         source <ip> appoints the IP address of the telnet logged in.
[Example]
        Enter:
        telnet 192.168.2.2
        telnet logs in 192. 168. 2. 2
5. 3 Traceroute
```

[Command] Traceroute <hostname> [maxhops <n>] [timeout <n>]

[Function] Test the acting routing of the appointed mainframe.

[View] All views

#### [Parameter]

<hostname> tests the address or domain name of the mainframe.

max hops <n> tests the maximum routing jumps

timeout <n> timeout of each jumping testing (sec)

# [Example]

Enter:

traceroute www.g.cn

Apply the routing of www. g. cn and display the testing results.

#### **6 Configuration Command**

In the super user view, the router can use the configure command to switch it over configure view for management.

Some setting commands can support no and default, wherein, no indicates the setting of cancelling some parameter and default indicates the recovery of the default setting of some parameter.

#### 6. 1 Configure

[Command] Configure terminal

[Function] Switch over to the configuration view and input the equipment at the terminal end.

[View] Superuser view

[Parameter] No

#### [Example]

Enter in super user view:

configure terminal

Switchover to configuration view.

# 6. 2 Hostname

[Command] Hostname [<hostname>]

default hostname

[Function] Display or set the mainframe name of the router.

[View] Configure view.

# [Parameter]

<hostname> new mainframe name

### [Example]

Enter in configured view:

hostname

Display the mainframe name of the router.

Enter in configured view:

hostname MyRouter

Set the mainframe name of the router MyRouter.

Enter in configured view:

default hostname

Recover the mainframe name of the router to the factory setting.

#### 6. 3 Clock timezone

```
[Command] Clock timezone <timezone><n>
        default clock timezone
[Function] Set the time zone information of the router.
[View] Configure view.
[Parameter]
         <timezone> timezone name, 3 capitalized English letters
         <n> time zone deviation value, -12~+12
[Example]
    Enter in configured view:
        clock timezone CST -8
        The time zone of IG601 is east east-eighth area and the name is CST (China's standard time).
    Enter in configured view:
        default clock timezone
        Recover the timezone of the router to the factory setting.
6. 4 Ntp server
[Command]
        NTP server <hostname>
        no NTP server
        default NTP server
[Function] Set the customer end of the Internet time server
[View] Configure view.
[Parameter]
        <hostname> address or domain name of mainframe of time server
[Example]
    Enter in configured view:
        ntp server pool.ntp.org
        Set the address of the Internet time server pool. ntp. org.
    Enter in configured view:
        no ntp server
        Disable the router to get system time via the network.
    Enter in configured view:
        default ntp server
        Recover the network time server of the router to the factory setting.
6.5 Config export
[Command] Config export
[Function] Export config
[View] Configure view.
[Parameter] No
[Example]
        Enter in configured view:
        config export
        The current config. is exported.
```

# 6.6 Config import [Command] Config import [Function] Import config [View] Configure view. [Parameter] No [Example] Enter in configured view: config import The config. is imported. 7 System Management Command 7. 1 Reboot [Command] Reboot [Function] System restarts. [View] Superuser view and configuration view [Parameter] No [Example] Enter in super user view: reboot System restarts. 7. 2 Enable username [Command] Enable password [<name>] [Function] Modify the username of the superuser. [View] Configure view. [Parameter] <name> new super user username [Example] Enter in configured view: enable username admin The username of the superuser is changed to admin. 7.3 Enable password [Command] Enable password [<password>] [Function] Modify the password of the super user. [View] Configure view. [Parameter] <password> New super user password [Example] Enter in configured view: enable password Enter the password according to the hint. 7.4 Username

[Command] Username <name> [password [<password>]]

no username <name>
default username

[Function] Set user name, password

[View] Configure view.

[Parameter] No

[Example]

Enter in configured view:
 username abc password 123

Add an ordinary user, the name is abc and the password is 123.

Enter in configured view:
 no username abc

Delete the ordinary user with the name abc.

Enter in configured view:
 default username

Delete all the ordinary users.